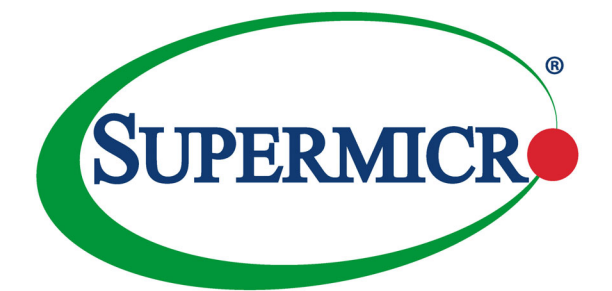

# **MBI-6119M-C2 MicroBlade™ Module**

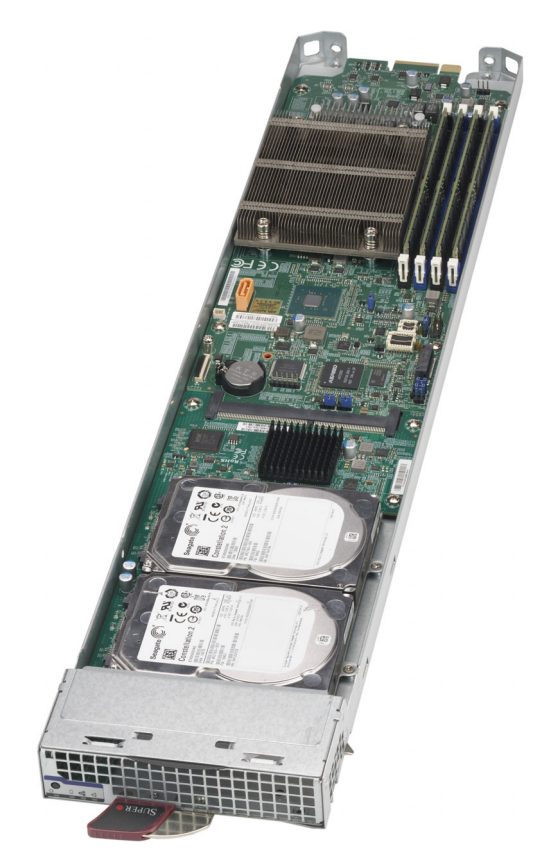

# **User's Manual**

Revison 1.0b

The information in this User's Manual has been carefully reviewed and is believed to be accurate. The vendor assumes no responsibility for any inaccuracies that may be contained in this document, and makes no commitment to update or to keep current the information in this manual, or to notify any person or organization of the updates. **Please Note: For the most up-to-date version of this manual, please see our website at [www.supermicro.com.](http://www.supermicro.com)**

Super Micro Computer, Inc. ("Supermicro") reserves the right to make changes to the product described in this manual at any time and without notice. This product, including software and documentation, is the property of Supermicro and/or its licensors, and is supplied only under a license. Any use or reproduction of this product is not allowed, except as expressly permitted by the terms of said license.

IN NO EVENT WILL Super Micro Computer, Inc. BE LIABLE FOR DIRECT, INDIRECT, SPECIAL, INCIDENTAL, SPECULATIVE OR CONSEQUENTIAL DAMAGES ARISING FROM THE USE OR INABILITY TO USE THIS PRODUCT OR DOCUMENTATION, EVEN IF ADVISED OF THE POSSIBILITY OF SUCH DAMAGES. IN PARTICULAR, SUPER MICRO COMPUTER, INC. SHALL NOT HAVE LIABILITY FOR ANY HARDWARE, SOFTWARE, OR DATA STORED OR USED WITH THE PRODUCT, INCLUDING THE COSTS OF REPAIRING, REPLACING, INTEGRATING, INSTALLING OR RECOVERING SUCH HARDWARE, SOFTWARE, OR DATA.

Any disputes arising between manufacturer and customer shall be governed by the laws of Santa Clara County in the State of California, USA. The State of California, County of Santa Clara shall be the exclusive venue for the resolution of any such disputes. Supermicro's total liability for all claims will not exceed the price paid for the hardware product.

FCC Statement: This equipment has been tested and found to comply with the limits for a Class A digital device pursuant to Part 15 of the FCC Rules. These limits are designed to provide reasonable protection against harmful interference when the equipment is operated in industrial environment. This equipment generates, uses, and can radiate radio frequency energy and, if not installed and used in accordance with the manufacturer's instruction manual, may cause harmful interference with radio communications. Operation of this equipment in a residential area is likely to cause harmful interference, in which case you will be required to correct the interference at your own expense.

California Best Management Practices Regulations for Perchlorate Materials: This Perchlorate warning applies only to products containing CR (Manganese Dioxide) Lithium coin cells. "Perchlorate Material-special handling may apply. See [www.dtsc.ca.gov/hazardouswaste/perchlorate"](http://www.dtsc.ca.gov/hazardouswaste/perchlorate).

**!** 

WARNING: This product can expose you to chemicals including lead, known to the State of California to cause cancer and birth defects or other reproductive harm. For more information, go to www.P65Warnings.ca.gov.

Manual Revison 1.0b

Release Date: June 25, 2020

Unless you request and receive written permission from Super Micro Computer, Inc., you may not copy any part of this document. Information in this document is subject to change without notice. Other products and companies referred to herein are trademarks or registered trademarks of their respective companies or mark holders.

Copyright © 2020 by Super Micro Computer, Inc. All rights reserved. **Printed in the United States of America**

# **Preface**

# **About this Manual**

This manual is written for professional system integrators, Information Technology professionals, service personnel and technicians. It provides information for the installation and use of the Supermicro MBI-6119M-C2 MicroBlade module. Installation and maintenance should be performed by experienced professionals only.

# **Manual Organization**

## **Chapter 1: Introduction**

The first chapter provides a checklist of the main components included with the MicroBlade modules and describes their main features.

## **Chapter 2: System Safety**

You should familiarize yourself with this chapter for a general overview of safety precautions that should be followed when installing and servicing the MicroBlade modules.

## **Chapter 3: Setup and Installation**

Refer to this chapter for details on installing the MicroBlade modules into the MicroBlade chassis. Other sections cover the installation and placement of memory modules and the installation of hard disk drives into the blade module.

## **Chapter 4: Blade Module Features**

This chapter coves features and component information about the MicroBlade modules. Included here are descriptions and information for mainboard components, connectors, LEDs and other features of the blade module.

## **Chapter 5: BIOS**

BIOS setup is covered in this chapter for the MicroBlade modules.

## **Appendix A: BIOS POST Codes**

BIOS POST Codes for the MicroBlade modules are explained in this appendix.

# **Secure Data Deletion**

A secure data deletion tool designed to fully erase all data from storage devices can be found on our website: [https://www.supermicro.com/about/policies/disclaimer.cfm?url=/](https://www.supermicro.com/about/policies/disclaimer.cfm?url=/wftp/utility/Log9_Secure_Data_Deletion_Utility/) [wftp/utility/Log9\\_Secure\\_Data\\_Deletion\\_Utility/](https://www.supermicro.com/about/policies/disclaimer.cfm?url=/wftp/utility/Log9_Secure_Data_Deletion_Utility/)

# **Table of Contents**

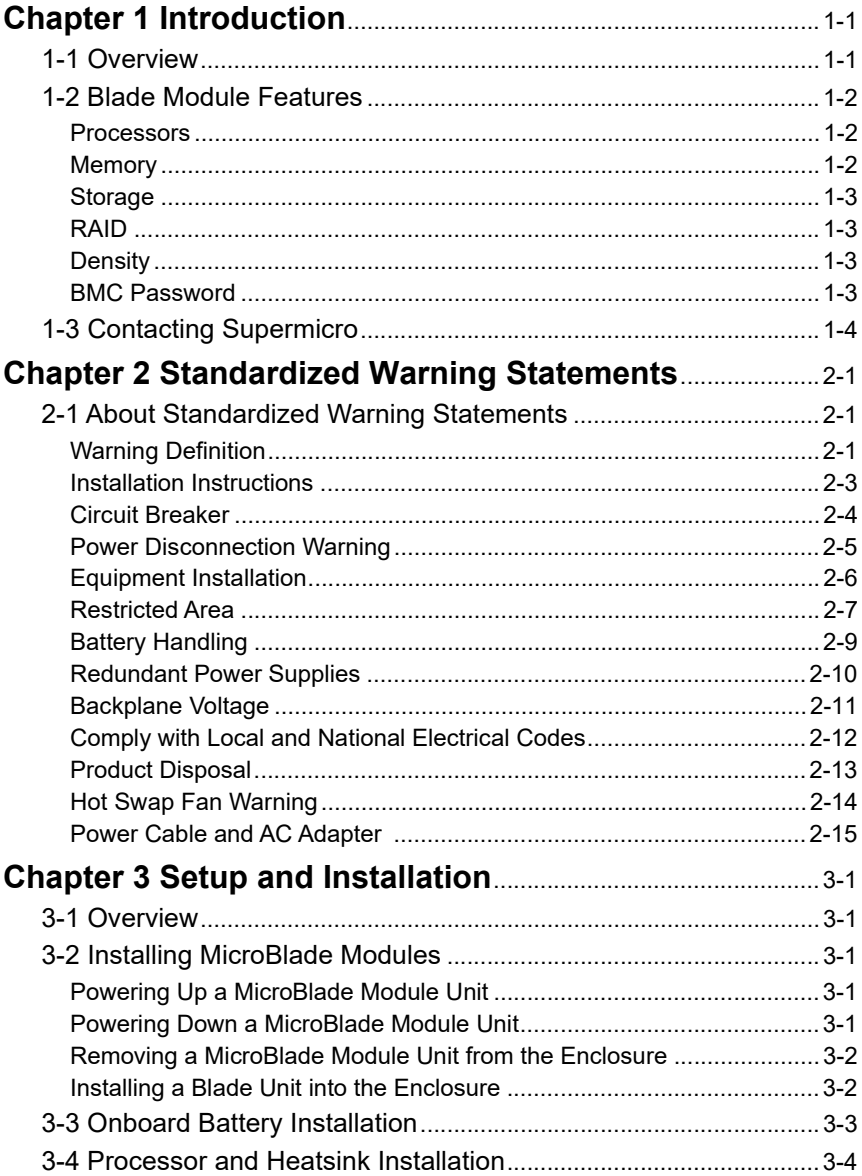

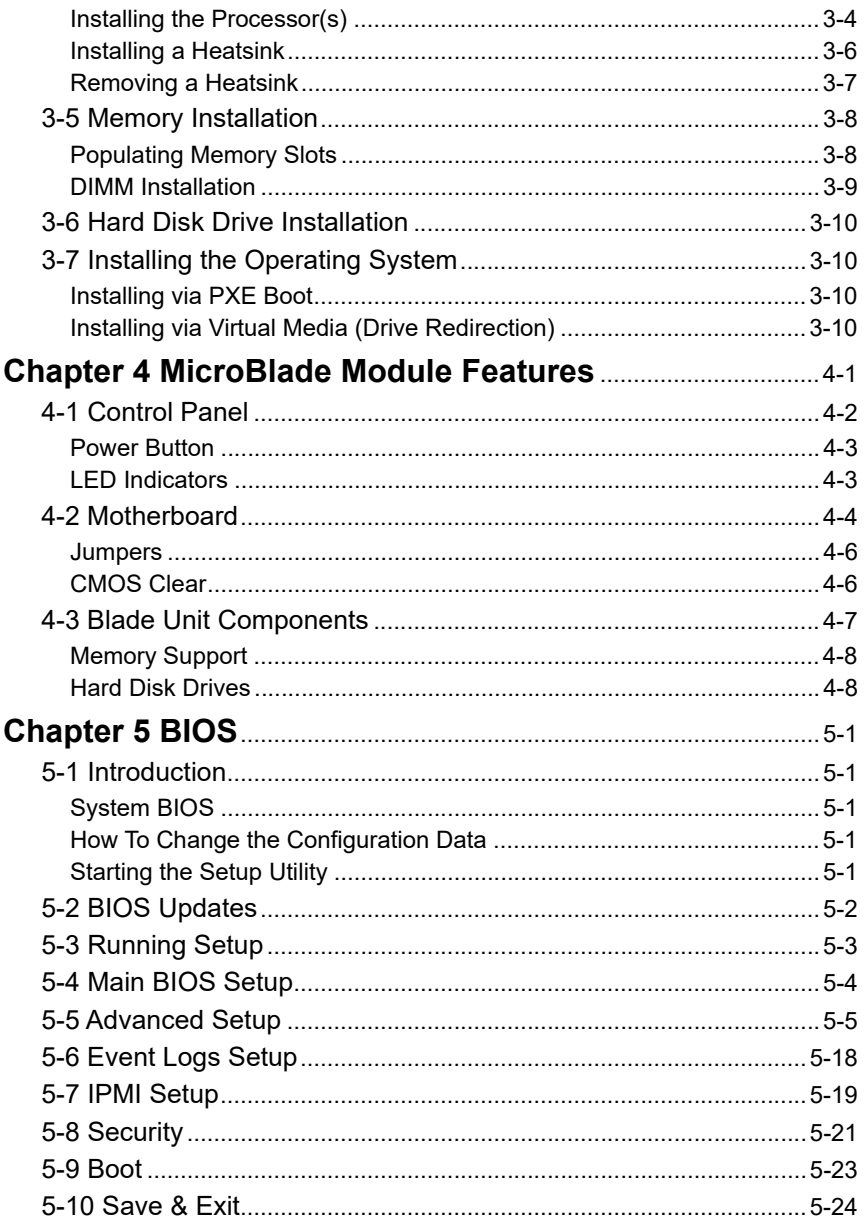

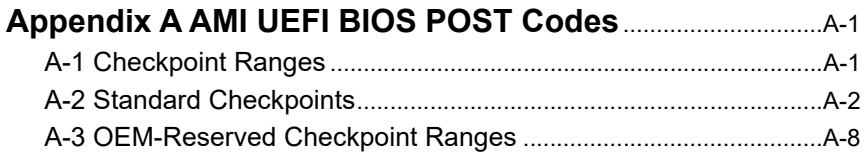

# **Chapter 1 Introduction**

# <span id="page-7-1"></span><span id="page-7-0"></span>**1-1 Overview**

This user's manual covers the MBI-6119M-C2 MicroBlade module. These MicroBlade module are compact self-contained servers that connect into pre-cabled enclosures that provide power, cooling, management and networking functions. One enclosure for these MicroBlade module can hold twenty-eight blade units. These MicroBlade module use the Intel<sup>®</sup> Xeon<sup>®</sup> Processor E-2100 series processor.

In this manual, "blade system" refers to the entire system (including the enclosure and blades units), "blade", "MicroBlade" or "blade unit" refers to a single MicroBlade module and "blade enclosure" is the chassis that the MicroBlades, power supplies and MicroBlade modules are housed within.

[Please refer to our web site for information on operating systems that have been](http://www.supermicro.com/products/nfo/microblade.cfm)  [certified for use with the MicroBlade \(h](http://www.supermicro.com/products/nfo/microblade.cfm)ttp://www.supermicro.com/products/nfo/ microblade.cfm).

**Note:** For your system to work properly, please follow the links below to download all necessary drivers/utilities and the user's manual for your server.

- Supermicro product manuals:<http://www.supermicro.com/support/manuals/>
- Product drivers and utilities:<ftp://ftp.supermicro.com>
- If you have any questions, please contact our support team at: **support@supermicro.com**

**Note:** A complete list of safety warnings is provided on the Supermicro web site at [http://www.supermicro.com/about/policies/safety\\_information.cfm](http://www.supermicro.com/about/policies/safety_information.cfm).

## <span id="page-8-0"></span>**1-2 Blade Module Features**

[Table 1-1](#page-8-3) lists the main features of the MicroBlade module. See the proceeding section for components typically included in a blade system and other optional components. Specific details for the MBI-6119M-C2 MicroBlade module are found in [Chapter 4:](#page-41-1)  [MicroBlade Module Features" on page 4-1](#page-41-1).

<span id="page-8-3"></span>

| Motherboard                   | B2SC1-CPU (proprietary form factor)                                                                                                    |
|-------------------------------|----------------------------------------------------------------------------------------------------|
| Enclosures                    | MBE-628E-xxx and MBE-314E-xxx                                                                                                    |
| <b>Chassis Specifications</b> | Chassis Dimensions (HxWxD): 1.2" x 4.94" x 23.2" (30.48-mm x<br>125.476-mm x 589.28-mm), Gross Weight: 5.01 lbs (2.27 kg)               |
| Processors                    | One Intel Xeon Processor E-2100 series embedded in a H4 (LGA 1151)<br>socket on the motherboard                                         |
| <b>BIOS</b>                   | 128 Mb SPI Flash EEPROM with AMI® BIOS                                                                                                  |
| <b>Memory Capacity</b>        | Supports up to 64 GB of DDR4 2666 MHz speed and 16 GB size, 1.2 V<br>voltage 2RX8 ECC VLP UDIMM memory in four (4) 288-pin DIMM sockets |
| <b>Hard Drive Bays</b>        | Supports up to two SSD or two SAS3/SATA3 Spindle HDD 2.5" drives                                                                        |

**Table 1-1. MBI-6119M-C2 MicroBlade Module Specification Features**

## **Processors**

<span id="page-8-1"></span>The MBI-6119M-C2 MicroBlade module supports a single H4 (LGA 1151) Intel Xeon Processor E-2100 series series processor in a H4 (LGA 1151) socket embedded in the motherboard. This system uses the Intel C236 chipset.

Refer to the Supermicro web site for a complete listing of supported processors [\(http://](http://www.supermicro.com/products/microblade) [www.supermicro.com/products/microblade\)](http://www.supermicro.com/products/microblade). Please note that you will need to check the detailed specifications of a particular blade module for a list of the CPUs it supports.

Details on installation of the processor into the MBI-6119M-C2 MicroBlade module is found in [Chapter 3: Setup and Installation" on page 3-1](#page-31-5).

## **Memory**

<span id="page-8-2"></span>The MBI-6119M-C2 MicroBlade module has four (4) 288-pin DIMM sockets that can support up to 64 GB of DDR4 2666 MHz speed, 16 GB size, 1.2 V voltage 2RX8 ECC VLP UDIMM memory. Memory is interleaved, which requires modules to be of the same size and speed.

Please refer to the Supermicro web site for a list of supported memory [http://](http://www.supermicro.com/products/microblade) [www.supermicro.com/products/microblade](http://www.supermicro.com/products/microblade) The detailed specifications for a blade module will contain a link to a list of recommended memory sizes and manufacturers.

Details on installation of memory modules into the MBI-6119M-C2 MicroBlade module is found in [Chapter 3: Setup and Installation" on page 3-1](#page-31-5).

## **Storage**

<span id="page-9-0"></span>The MBI-6218G-T81X MicroBlade module has two 2.5" SATA3 HDD/SSD drives internally mounted for storage or for installation of the blade's operating system (one per node). See Chapter 3: [" Setup and Installation" on page 3-1 for storag](#page-31-5)e installation details.

## **RAID**

<span id="page-9-1"></span>The MBI-6218G-T81X MicroBlade module supports up to two drives, but only one per node, so RAID is NOT supported.

## **Density**

<span id="page-9-2"></span>A maximum of twenty-eight dual-node blade modules may be installed into a single blade enclosure. Each blade enclosure is a 6U form factor, so a standard 42U rack may accommodate up to seven enclosures with 196 dual-node blade modules or the equivalent of 392 1U servers. With the inclusion of up to fourteen CMM modules and up to twenty-eight Gigabit Ethernet switches this would occupy up to 434U space in a conventional 1U server configuration.

## **BMC Password**

For security, each blade unit is assigned a unique default BMC password for the ADMIN user. It can be found on a sticker on the blade service tab, and a sticker on the motherboard. The sticker also displays the BMC MAC address. For more information, refer to our website at [https://www.supermicro.com/en/support/](https://www.supermicro.com/en/support/BMC_Unique_Password) [BMC\\_Unique\\_Password](https://www.supermicro.com/en/support/BMC_Unique_Password). The service tab and an example sticker are illustrated below.

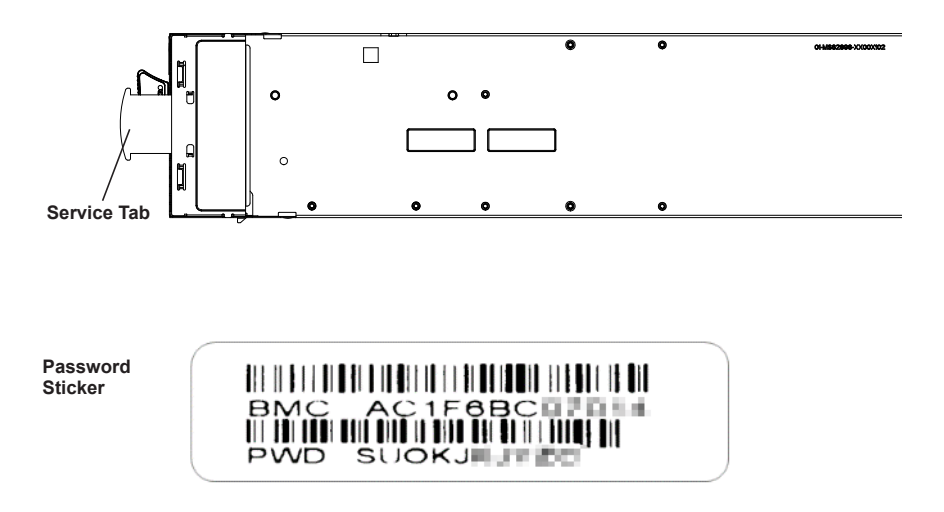

# <span id="page-10-0"></span>**1-3 Contacting Supermicro**

## **Headquarters**

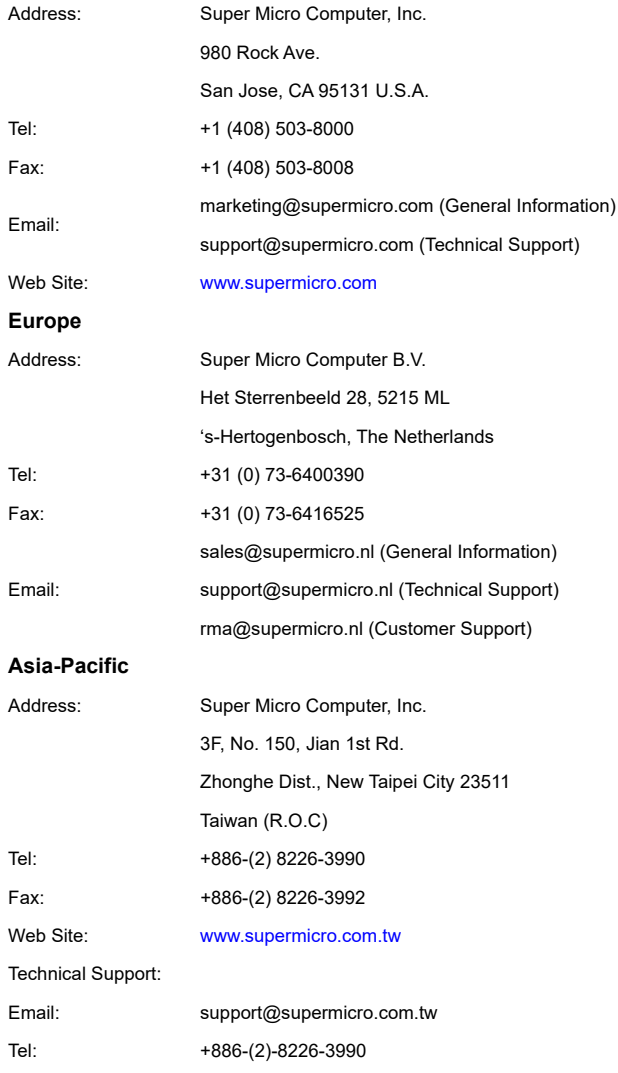

# <span id="page-11-0"></span>**Chapter 2 Standardized Warning Statements**

# <span id="page-11-1"></span>**2-1 About Standardized Warning Statements**

The following statements are industry standard warnings, provided to warn the user of situations which have the potential for bodily injury. Should you have questions or experience difficulty, contact Supermicro's Technical Support department for assistance. Only certified technicians should attempt to install or configure components.

Read this appendix in its entirety before installing or configuring components in the Supermicro chassis

**These warnings may also be found on our website at [http://www.supermicro.com/](http://www.supermicro.com/about/policies/safety_information.cfm) [about/policies/safety\\_information.cfm](http://www.supermicro.com/about/policies/safety_information.cfm).**

## **Warning Definition**

<span id="page-11-2"></span>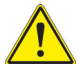

## **Warning!**

This warning symbol means danger. You are in a situation that could cause bodily injury. Before you work on any equipment, be aware of the hazards involved with electrical circuitry and be familiar with standard practices for preventing accidents.

**警告の定義**

**この警告サインは危険を意味します。**

**人身事故につながる可能性がありますので、いずれの機器でも動作させる前に、**

**電気回路に含まれる危険性に**注意して、標準的な事故防止策に精通して下さい。

此警告符号代表危险。

您正处于可能受到严重伤害的工作环境中。在您使用设备开始工作之前,必须充分意识到 触电的危险,并熟练掌握防止事故发生的标准工作程序。请根据每项警告结尾的声明号码 找到此设备的安全性警告说明的翻译文本。

此警告符號代表危險。

您正處於可能身體可能會受損傷的工作環境中。在您使用任何設備之前,請注意觸電的危 險,並且要熟悉預防事故發生的標準工作程序。請依照每一注意事項後的號碼找到相關的 翻譯說明內容。

## **Warnung**

## **WICHTIGE SICHERHEITSHINWEISE**

Dieses Warnsymbol bedeutet Gefahr. Sie befinden sich in einer Situation, die zu Verletzungen führen kann. Machen Sie sich vor der Arbeit mit Geräten mit den Gefahren elektrischer Schaltungen und den üblichen Verfahren zur Vorbeugung vor Unfällen vertraut. Suchen Sie mit der am Ende jeder Warnung angegebenen Anweisungsnummer nach der jeweiligen Übersetzung in den übersetzten Sicherheitshinweisen, die zusammen mit diesem Gerät ausgeliefert wurden.

BEWAHREN SIE DIESE HINWEISE GUT AUF.

## **INSTRUCCIONES IMPORTANTES DE SEGURIDAD**

Este símbolo de aviso indica peligro. Existe riesgo para su integridad física. Antes de manipular cualquier equipo, considere los riesgos de la corriente eléctrica y familiarícese con los procedimientos estándar de prevención de accidentes. Al final de cada advertencia encontrará el número que le ayudará a encontrar el texto traducido en el apartado de traducciones que acompaña a este dispositivo.

## GUARDE ESTAS INSTRUCCIONES.

## **IMPORTANTES INFORMATIONS DE SÉCURITÉ**

Ce symbole d'avertissement indique un danger. Vous vous trouvez dans une situation pouvant entraîner des blessures ou des dommages corporels. Avant de travailler sur un équipement, soyez conscient des dangers liés aux circuits électriques et familiarisez-vous avec les procédures couramment utilisées pour éviter les accidents. Pour prendre connaissance des traductions des avertissements figurant dans les consignes de sécurité traduites qui accompagnent cet appareil, référez-vous au numéro de l'instruction situé à la fin de chaque avertissement.

CONSERVEZ CES INFORMATIONS.

הצהרות הבאות הן אזהרות על פי תקני התעשייה, על מנת להזהיר את המשתמש מפני חבלה פיזית אפשרית. במידה ויש שאלות או היתקלות בבעיה כלשהי, יש ליצור קשר עם מחלקת תמיכה טכנית של סופרמיקרו. טכנאים מוסמכים בלבד רשאים להתקין או להגדיר את ה רכיבים.

יש לקרוא את הנספח במלואו לפני התקנת או הגדרת הרכיבים במארזי סופרמיקרו.

 تحذیر!ھذا الرمز یعني خطر انك في حالة یمكن أن تتسبب في اصابة جسدیة . قبل أن تعمل على أي معدات،كن على علم بالمخاطر الناجمة عن الدوائر الكھر بائية وكن على درایة بالممارسات الوقائیة لمنع وقوع أي حوادث استخدم رقم البیان المنصوص في نھایة كل تحذیر للعثور ترجمتھا 안전을 위한 주의사항

경고 !

이 경고 기호는 위험이 있음을 알려 줍니다 . 작업자의 신체에 부상을 야기 할 수 있는 상태에 있게 됩니다 . 모든 장비에 대한 작업을 수행하기 전에 전기회로와 관련된 위험 요소들을 확인하시고 사전에 사고를 방지할 수 있도록 표준 작업절차를 준수해 주시기 바랍니다 .

해당 번역문을 찾기 위해 각 경고의 마지막 부분에 제공된 경고문 번호를 참조하십시오

## **BELANGRIJKE VEILIGHEIDSINSTRUCTIES**

Dit waarschuwings symbool betekent gevaar. U verkeert in een situatie die lichamelijk letsel kan veroorzaken. Voordat u aan enige apparatuur gaat werken, dient u zich bewust te zijn van de bij een elektrische installatie betrokken risico's en dient u op de hoogte te zijn van de standaard procedures om ongelukken te voorkomen. Gebruik de nummers aan het eind van elke waarschuwing om deze te herleiden naar de desbetreffende locatie.

<span id="page-13-0"></span>BEWAAR DEZE INSTRUCTIES

## **Installation Instructions**

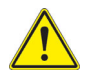

#### **Warning!**

Read the installation instructions before connecting the system to the power source.

**設置手順書**

**システムを電源に接続する前に、設置手順書をお読み下さい。**

警告

将此系统连接电源前 , 请先阅读安装说明。

警告

將系統與電源連接前,請先閱讀安裝說明。

#### **Warnung**

Vor dem Anschließen des Systems an die Stromquelle die Installationsanweisungen lesen.

#### **¡Advertencia!**

Lea las instrucciones de instalación antes de conectar el sistema a la red de alimentación.

## **Attention**

Avant de brancher le système sur la source d'alimentation, consulter les directives d'installation.

יש לקרוא את הוראות התקנה לפני חיבור המערכת למקור מתח.

시스템을 전원에 연결하기 전에 설치 안내를 읽어주십시오 . اقر إرشادات التركیب قبل توصیل النظام إلى مصدر للطاقة

## **Waarschuwing**

Raadpleeg de installatie-instructies voordat u het systeem op de voedingsbron aansluit.

## **Circuit Breaker**

<span id="page-14-0"></span>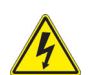

**Warning!**

This product relies on the building's installation for short-circuit (overcurrent) protection. Ensure that the protective device is rated not greater than: 250 V,

20 A.

**サーキット・ブレーカー**

**この製品は、短絡(過電流)保護装置がある建物での設置を前提としています。**

**保護装置の定格が 250 V、20 A を超えないことを確認下さい。**

警告

此产品的短路 ( 过载电流 ) 保护由建筑物的供电系统提供 , 确保短路保护设备的额定电流不 大于 250V,20A。

## 警告

此產品的短路 ( 過載電流 ) 保護由建築物的供電系統提供 , 確保短路保護設備的額定電流 不大於 250V,20A。

## **Warnung**

Dieses Produkt ist darauf angewiesen, dass im Gebäude ein Kurzschluss- bzw. Überstromschutz installiert ist. Stellen Sie sicher, dass der Nennwert der Schutzvorrichtung nicht mehr als: 250 V, 20 A beträgt.

## **¡Advertencia!**

Este equipo utiliza el sistema de protección contra cortocircuitos (o sobrecorrientes) del edificio. Asegúrese de que el dispositivo de protección no sea superior a: 250 V, 20 A.

## **Attention**

Pour ce qui est de la protection contre les courts-circuits (surtension), ce produit dépend de l'installation électrique du local. Vérifiez que le courant nominal du dispositif de protection n'est pas supérieur à :250 V, 20 A.

מוצר זה מסתמך על הגנה המותקנת במבנים למניעת קצר חשמלי. יש לוודא כי המכשיר המגן מפני הקצר החשמלי הוא לא יותר מ-A 20 ,V 250

ھذا المنتج یعتمد على معدات الحمایة من الدوائرالقصیرة التي تم تثبیتھا في المبنى .<br>تأكد من أن تقییم الجھاز الوقائي لیس أكثر من: 250V ,A25

경고 !

이 제품은 전원의 단락 ( 과전류 ) 방지에 대해서 전적으로 건물의 관련 설비에 의존합니 다 . 보호장치의 정격이 반드시 250V( 볼트 ), 20A( 암페어 ) 를 초과하지 않도록 해야 한니다

## **Waarschuwing**

Dit product is afhankelijk van de kortsluitbeveiliging (overspanning) van uw electrische installatie. Controleer of het beveiligde aparaat niet groter gedimensioneerd is dan 250V, 20A.

## **Power Disconnection Warning**

<span id="page-15-0"></span>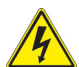

## **Warning!**

The system must be disconnected from all sources of power and the power cord removed from the power supply module(s) before accessing the chassis interior to install or remove system components.

**電源切断の警告**

**システムコンポーネントの取り付けまたは取り外しのために、シャーシー内部にアクセ スするには、**

**システムの電源はすべてのソースから切断され、電源コードは電源モジュールから取り 外す必要があります。**

警告

在你打开机箱并安装或移除内部器件前 , 必须将系统完全断电 , 并移除电源线。

## 警告

在您打開機殼安裝或移除內部元件前,必須將系統完全斷電,並移除電源線。

## **Warnung**

Das System muss von allen Quellen der Energie und vom Netzanschlusskabel getrennt sein, das von den Spg.Versorgungsteilmodulen entfernt wird, bevor es auf den Chassisinnenraum zurückgreift, um Systemsbestandteile anzubringen oder zu entfernen.

#### **¡Advertencia!**

El sistema debe ser disconnected de todas las fuentes de energía y del cable eléctrico quitado de los módulos de fuente de alimentación antes de tener acceso el interior del chasis para instalar o para quitar componentes de sistema.

#### **Attention**

Le système doit être débranché de toutes les sources de puissance ainsi que de son cordon d'alimentation secteur avant d'accéder à l'intérieur du chassis pour installer ou enlever des composants de systéme.

## אזהרה מפני ניתוק חשמלי

## אזהרה!

יש לנתק את המערכת מכל מקורות החשמל ויש להסיר את כבל החשמלי מהספק לפני גישה לחלק הפנימי של המארז לצורך התקנת או הסרת רכיבים.

یجب فصل النظام من جمیع مصادر الطاقة وإزالة سلك الكھرباء من وحدة امداد الطاقة قبل الوصول إلى المناطق الداخلیة للھیكل لتثبیت أو إزالة مكونات الجھاز

경고 !

시스템에 부품들을 장착하거나 제거하기 위해서는 섀시 내부에 접근하기 전에 반드시 전원 공급장치로부터 연결되어있는 모든 전원과 전기코드를 분리해주어야 합니다 .

#### **Waarschuwing**

Voordat u toegang neemt tot het binnenwerk van de behuizing voor het installeren of verwijderen van systeem onderdelen, dient u alle spanningsbronnen en alle stroomkabels aangesloten op de voeding(en) van de behuizing te verwijderen.

## **Equipment Installation**

**Warning!**

<span id="page-16-0"></span>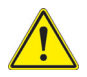

## Only trained and qualified personnel should be allowed to install, replace, or service this equipment.

**機器の設置**

**トレーニングを受け認定された人だけがこの装置の設置、交換、またはサービスを許 可されています。**

警告

只有经过培训且具有资格的人员才能进行此设备的安装、更换和维修。

警告

只有經過受訓且具資格人員才可安裝、更換與維修此設備。

## **Warnung**

Das Installieren, Ersetzen oder Bedienen dieser Ausrüstung sollte nur geschultem, qualifiziertem Personal gestattet werden.

## **¡Advertencia!**

Solamente el personal calificado debe instalar, reemplazar o utilizar este equipo.

#### **Attention**

Il est vivement recommandé de confier l'installation, le remplacement et la maintenance de ces équipements à des personnels qualifiés et expérimentés.

אזהרה!

צוות מוסמך בלבד רשאי להתקין, להחליף את הציוד או לתת שירות עבור הציוד.

경고 ! یجب أن یسمح فقط للموظفین المؤھلین والمدربین لتركیب واستبدال أو خدمة ھذا الجھاز

훈련을 받고 공인된 기술자만이 이 장비의 설치 , 교체 또는 서비스를 수행할 수 있습니 다 .

## **Waarschuwing**

Deze apparatuur mag alleen worden geïnstalleerd, vervangen of hersteld door geschoold en gekwalificeerd personeel.

## **Restricted Area**

<span id="page-17-0"></span>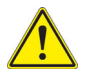

## **Warning!**

This unit is intended for installation in restricted access areas. A restricted access area can be accessed only through the use of a special tool, lock and key, or other means of security. (This warning does not apply to workstations).

**アクセス制限区域**

**このユニットは、アクセス制限区域に設置されることを想定しています。**

**アクセス制限区域は、特別なツール、鍵と錠前、その他のセキュリティの手段を用い てのみ出入りが可能です。**

## 警告

此部件应安装在限制进出的场所进出的场所指只能通过使用特殊工具、锁和钥匙或 其它安全手段进出的场所。

#### 警告

此裝置僅限安裝於進出管制區域,進出管制區域係指僅能以特殊工具、鎖頭及鑰匙或其 他安全方式才能進入的區域。

## **Warnung**

Diese Einheit ist zur Installation in Bereichen mit beschränktem Zutritt vorgesehen. Der Zutritt zu derartigen Bereichen ist nur mit einem Spezialwerkzeug, Schloss und Schlüssel oder einer sonstigen Sicherheitsvorkehrung möglich.

## **¡Advertencia!**

Esta unidad ha sido diseñada para instalación en áreas de acceso restringido. Sólo puede obtenerse acceso a una de estas áreas mediante la utilización de una herramienta especial, cerradura con llave u otro medio de seguridad.

## **Attention**

Cet appareil doit être installée dans des zones d'accès réservés. L'accès à une zone d'accès réservé n'est possible qu'en utilisant un outil spécial, un mécanisme de verrouillage et une clé, ou tout autre moyen de sécurité.

## אזור עם גישה מוגבלת

## אזהרה!

יש להתקין את היחידה באזורים שיש בהם הגבלת גישה. הגישה ניתנת בעזרת כלי אבטחה בלבד (מפתח, מנעול וכד').

تم تخصیص ھذه الوحدة لتركیبھا في مناطق محظورة . یمكن الوصول إلى منطقة محظورة فقط من خلال استخدام أداة خاصة، قفل ومفتاح أو أي وسیلة أخرى للالأمان

경고 !

이 장치는 접근이 제한된 구역에 설치하도록 되어있습니다 . 특수도구 , 잠금 장치 및 키 , 또는 기타 보안 수단을 통해서만 접근 제한 구역에 들어갈 수 있습니다 .

## **Waarschuwing**

Dit apparaat is bedoeld voor installatie in gebieden met een beperkte toegang. Toegang tot dergelijke gebieden kunnen alleen verkregen worden door gebruik te maken van speciaal gereedschap, slot en sleutel of andere veiligheidsmaatregelen.

## **Battery Handling**

<span id="page-19-0"></span>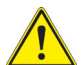

## **Warning!**

There is the danger of explosion if the battery is replaced incorrectly. Replace the battery only with the same or equivalent type recommended by the manufacturer. Dispose of used batteries according to the manufacturer's instructions.

**電池の取り扱い**

**電池交換が正しく行われなかった場合、破裂の危険性があります。 交換する電池は メーカーが推奨する型、または同等のものを使用下さい。 使用済電池は製造元の指示 に従って処分して下さい。**

#### 警告

电池更换不当会有爆炸危险。请只使用同类电池或制造商推荐的功能相当的电池更换原有

电池。请按制造商的说明处理废旧电池。

警告

電池更換不當會有爆炸危險。請使用製造商建議之相同或功能相當的電池更換原有電 池。請按照製造商的說明指示處理廢棄舊電池。

#### **Warnung**

Bei Einsetzen einer falschen Batterie besteht Explosionsgefahr. Ersetzen Sie die Batterie nur durch den gleichen oder vom Hersteller empfohlenen Batterietyp. Entsorgen Sie die benutzten Batterien nach den Anweisungen des Herstellers.

#### **Attention**

Danger d'explosion si la pile n'est pas remplacée correctement. Ne la remplacer que par une pile de type semblable ou équivalent, recommandée par le fabricant. Jeter les piles usagées conformément aux instructions du fabricant.

#### **¡Advertencia!**

Existe peligro de explosión si la batería se reemplaza de manera incorrecta. Reemplazar la batería exclusivamente con el mismo tipo o el equivalente recomendado por el fabricante. Desechar las baterías gastadas según las instrucciones del fabricante.

## אזהרה!

קיימת סכנת פיצוץ של הסוללה במידה והוחלפה בדרך לא תקינה. יש להחליף את הסוללה בסוג התואם מחברת יצרן מומלצת.

סילוק הסוללות המשומשות יש לבצע לפי הוראות היצרן.

## ھناك خطر من انفجار في حالة استبدال البطاریة بطریقة غیر صحیحة فعلیك استبدال البطاریة فقط بنفس النوع أو ما یعادلھا كما أوصت بھ الشركة المصنعة تخلص من البطاریات المستعملة وفقا لتعلیمات الشركة الصانعة

경고 !

배터리가 올바르게 교체되지 않으면 폭발의 위험이 있습니다 . 기존 배터리와 동일하거 나 제조사에서 권장하는 동등한 종류의 배터리로만 교체해야 합니다 . 제조사의 안내에 따라 사용된 배터리를 처리하여 주십시오.

## **Waarschuwing**

Er is ontploffingsgevaar indien de batterij verkeerd vervangen wordt. Vervang de batterij slechts met hetzelfde of een equivalent type die door de fabrikant aanbevolen wordt. Gebruikte batterijen dienen overeenkomstig fabrieksvoorschriften afgevoerd te worden.

## **Redundant Power Supplies**

**Warning!**

<span id="page-20-0"></span>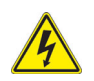

#### This unit might have more than one power supply connection. All connections must be removed to de-energize the unit.

**冗長電源装置**

**このユニットは複数の電源装置が接続されている場合があります。**

警告

此部件连接的电源可能不止一个,必须将所有电源断开才能停止给该部件供电**。** 

警告

此裝置連接的電源可能不只一個,必須切斷所有電源才能停止對該裝置的供電。

#### **Warnung**

Dieses Gerät kann mehr als eine Stromzufuhr haben. Um sicherzustellen, dass der Einheit kein trom zugeführt wird, müssen alle Verbindungen entfernt werden.

#### **¡Advertencia!**

Puede que esta unidad tenga más de una conexión para fuentes de alimentación. Para cortar por completo el suministro de energía, deben desconectarse todas las conexiones.

#### **Attention**

Cette unité peut avoir plus d'une connexion d'alimentation. Pour supprimer toute tension et tout courant électrique de l'unité, toutes les connexions d'alimentation doivent être débranchées.

## אם קיים יותר מספק אחד

## אזהרה!

ליחדה יש יותר מחיבור אחד של ספק. יש להסיר את כל החיבורים על מנת לרוקן את היחידה.

> قد یكون لھذا الجھاز عدة اتصالات بوحدات امداد الطاقة. یجب إزالة كافة الاتصالات لعزل الوحدة عن الكھرباء

경고 !

이 장치에는 한 개 이상의 전원 공급 단자가 연결되어 있을 수 있습니다 . 이 장치에 전 원을 차단하기 위해서는 모든 연결 단자를 제거해야만 합니다 .

## **Waarschuwing**

Deze eenheid kan meer dan één stroomtoevoeraansluiting bevatten. Alle aansluitingen dienen verwijderd te worden om het apparaat stroomloos te maken

## **Backplane Voltage**

<span id="page-21-0"></span>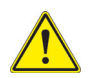

## **Warning!**

Hazardous voltage or energy is present on the backplane when the system is operating. Use caution when servicing.

**バックプレーンの電圧**

**システムの稼働中は危険な電圧または電力が、バックプレーン上にかかっています。**

**修理する際には注意ください。**

警告

当系统正在进行时,背板上有很危险的电压或能量,进行维修时务必小心。

警告

當系統正在進行時,背板上有危險的電壓或能量,進行維修時務必小心。

## **Warnung**

Wenn das System in Betrieb ist, treten auf der Rückwandplatine gefährliche Spannungen oder Energien auf. Vorsicht bei der Wartung.

## **¡Advertencia!**

Cuando el sistema está en funcionamiento, el voltaje del plano trasero es peligroso. Tenga cuidado cuando lo revise.

## **Attention**

Lorsque le système est en fonctionnement, des tensions électriques circulent sur le fond de panier. Prendre des précautions lors de la maintenance.

## מתח בפנל האחורי

#### אזהרה!

קיימת סכנת מתח בפנל האחורי בזמן תפעול המערכת. יש להיזהר במהלך העבודה.

> ھناك خطر من التیار الكھربائي أوالطاقة الموجودة على اللوحة عندما یكون النظام یعمل كن حذرا عند خدمة ھذا الجھاز

## 경고 !

시스템이 동작 중일 때 후면판 (Backplane) 에는 위험한 전압이나 에너지가 발생 합니 다 . 서비스 작업 시 주의하십시오 .

## **Waarschuwing**

Een gevaarlijke spanning of energie is aanwezig op de backplane wanneer het systeem in gebruik is. Voorzichtigheid is geboden tijdens het onderhoud.

## **Comply with Local and National Electrical Codes**

<span id="page-22-0"></span>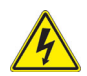

## **Warning!**

Installation of the equipment must comply with local and national electrical codes.

**地方および国の電気規格に準拠**

**機器の取り付けはその地方および国の電気規格に準拠する必要があります。**

警告

设备安装必须符合本地与本国电气法规。

## 警告

設備安裝必須符合本地與本國電氣法規。

#### **Warnung**

Die Installation der Geräte muss den Sicherheitsstandards entsprechen.

#### **¡Advertencia!**

La instalacion del equipo debe cumplir con las normas de electricidad locales y nacionales.

## **Attention**

L'équipement doit être installé conformément aux normes électriques nationales et locales.

## תיאום חוקי החשמל הארצי

אזהרה! התקנת הציוד חייבת להיות תואמת לחוקי החשמל המקומיים והארציים.

تركیب المعدات الكھربائیة یجب أن یمتثل للقوانین المحلیة والوطنیة المتعلقة بالكھرباء

## 경고 !

현 지역 및 국가의 전기 규정에 따라 장비를 설치해야 합니다 .

## **Waarschuwing**

Bij installatie van de apparatuur moet worden voldaan aan de lokale en nationale elektriciteitsvoorschriften.

## **Product Disposal**

<span id="page-24-0"></span>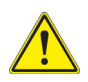

#### **Warning!**

Ultimate disposal of this product should be handled according to all national laws and regulations.

#### **製品の廃棄**

**この製品を廃棄処分する場合、国の関係する全ての法律・条例に従い処理する必要が あります。**

#### 警告

本产品的废弃处理应根据所有国家的法律和规章进行。

#### 警告

本產品的廢棄處理應根據所有國家的法律和規章進行。

#### **Warnung**

Die Entsorgung dieses Produkts sollte gemäß allen Bestimmungen und Gesetzen des Landes erfolgen.

#### **¡Advertencia!**

Al deshacerse por completo de este producto debe seguir todas las leyes y reglamentos nacionales.

#### **Attention**

La mise au rebut ou le recyclage de ce produit sont généralement soumis à des lois et/ ou directives de respect de l'environnement. Renseignez-vous auprès de l'organisme compétent.

## סילוק המוצר

אזהרה! סילוק סופי של מוצר זה חייב להיות בהתאם להנחיות וחוקי המדינה.

عند التخلص النھائي من ھذا المنتج ینبغي التعامل معھ وفقا لجمیع القوانین واللوائح الوطنیة

## 경고 !

이 제품은 해당 국가의 관련 법규 및 규정에 따라 폐기되어야 합니다 .

## **Waarschuwing**

De uiteindelijke verwijdering van dit product dient te geschieden in overeenstemming met alle nationale wetten en reglementen.

## <span id="page-25-0"></span>**Hot Swap Fan Warning**

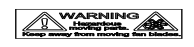

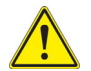

## **Warning!**

The fans might still be turning when you remove the fan assembly from the chassis. Keep fingers, screwdrivers, and other objects away from the openings in the fan assembly's housing.

**ファン・ホットスワップの警告**

**シャーシから冷却ファン装置を取り外した際、ファンがまだ回転している可能性があ ります。 ファンの開口部に、指、ドライバー、およびその他のものを近づけないで下 さい。**

警告 !

警告!危险的可移动性零件。请务必与转动的风扇叶片保持距离。 当您从机架移除风扇装

置,风扇可能仍在转动。小心不要将手指、螺丝起子和其他物品太靠近风扇

警告

危險的可移動性零件。請務必與轉動的風扇葉片保持距離。 當您從機架移除風扇裝置, 風扇可能仍在轉動。小心不要將手指、螺絲起子和其他物品太靠近風扇。

## **Warnung**

Die Lüfter drehen sich u. U. noch, wenn die Lüfterbaugruppe aus dem Chassis genommen wird. Halten Sie Finger, Schraubendreher und andere Gegenstände von den Öffnungen des Lüftergehäuses entfernt.

## **¡Advertencia!**

Los ventiladores podran dar vuelta cuando usted quite ell montaje del ventilador del chasis. Mandtenga los dedos, los destornilladores y todos los objetos lejos de las aberturas del ventilador

## **Attention**

Il est possible que les ventilateurs soient toujours en rotation lorsque vous retirerez le bloc ventilateur du châssis. Prenez garde à ce que doigts, tournevis et autres objets soient éloignés du logement du bloc ventilateur.

אזהרה ! ¢°¥ ³¦¢±¢ª§±²¤¥«±±§¢¥§° ±³¦¢©¤ª§¦¢«©¦¢°¥ המאוורר מהמארז, יתכן והמאווררים עדיין עובדים. יש להרחיק למרחק בטוח את

경고 ! تحذير ! أجز اء متحر كة خطر ة. ابتعد عن شفر ات المر وحة المتحر كة من الممكن أن المراوح لا تزال تدور عند إزالة كتلة المروحة من الهيكل يجب إبقاء الأصابع ومفكاتّ البر اغي وغير ها من الأشياء بعيدا عن الفتحات في كتلة المروحة.

섀시로부터 팬 조립품을 제거할 때 팬은 여전히 회전하고 있을 수 있습니다 . 팬 조림품 외관의 열려있는 부분들로부터 손가락 및 스크류드라이버 , 다른 물체들이 가까이 하지 않도록 배치해 주십시오.

## **Waarschuwing**

Het is mogelijk dat de ventilator nog draait tijdens het verwijderen van het ventilatorsamenstel uit het chassis. Houd uw vingers, schroevendraaiers en eventuele andere voorwerpen uit de buurt van de openingen in de ventilatorbehuizing.

## **Power Cable and AC Adapter**

<span id="page-26-0"></span>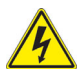

## **Warning!**

When installing the product, use the provided or designated connection cables, power cables and AC adaptors. Using any other cables and adaptors could cause a malfunction or a fire. Electrical Appliance and Material Safety Law prohibits the use of UL or CSA -certified cables (that have UL/CSA shown on the code) for any other electrical devices than products designated by Supermicro only.

**電源コードと AC アダプター**

**製品を設置する場合、提供または指定された接続ケーブル、電源コードと AC アダプ ターを使用下さい。 他のケーブルやアダプタを使用すると故障や火災の原因になるこ とがあります。 電気用品安全法は、UL または CSA 認定のケーブル (UL/CSE マークが コードに表記 ) を Supermicro が指定する製品以外に使用することを禁止しています。**

警告

安装此产品时 , 请使用本身提供的或指定的或采购的连接线 , 电源线和电源适配器,包含遵 照当地法规和安全要求的合规的电源线尺寸和插头 . 使用其它线材或适配器可能会引起故 障或火灾。除了 Supermicro 所指定的产品 , 电气用品和材料安全法律规定禁止 使用未 经 UL 或 CSA 认证的线材。( 线材上会显示 UL/CSA 符号 )。

## 警告

安裝此產品時,請使用本身提供的或指定的或採購的連接線,電源線和電源適配器,包含 遵照當地法規和安全要求的合規的電源線尺寸和插頭 . 使用其它線材或適配器可能會引 起故障或火災。除了 Supermicro 所指定的產品 , 電氣用品和材料安全法律規定禁止 使 用未經 UL 或 CSA 認證的線材。 ( 線材上會顯示 UL/CSA 符號 )。

## **Warnung**

Bei der Installation des Produkts, die zur Verfügung gestellten oder benannt Anschlusskabel, Stromkabel und Netzteile. Verwendung anderer Kabel und Adapter kann zu einer Fehlfunktion oder ein Brand entstehen. Elektrische Geräte und Material Safety Law verbietet die Verwendung von UL-oder CSA-zertifizierte Kabel, UL oder CSA auf der Code für alle anderen elektrischen Geräte als Produkte von Supermicro nur bezeichnet gezeigt haben.

## **¡Advertencia!**

Al instalar el producto, utilice los cables de conexión previstos o designados, los cables y adaptadores de CA. La utilización de otros cables y adaptadores podría ocasionar un mal funcionamiento o un incendio. Aparatos Eléctricos y la Ley de Seguridad del Material prohíbe el uso de UL o CSA cables certificados que tienen UL o CSA se muestra en el código de otros dispositivos eléctricos que los productos designados por Supermicro solamente.

## **Attention**

Lors de l'installation du produit, utilisez les bables de connection fournis ou désigné. L'utilisation d'autres cables et adaptateurs peut provoquer un dysfonctionnement ou un incendie. Appareils électroménagers et de loi sur la sécurité Matériel interdit l'utilisation de UL ou CSA câbles certifiés qui ont UL ou CSA indiqué sur le code pour tous les autres appareils électriques que les produits désignés par Supermicro seulement.

## חשמליים ומתאמי **AC**

## אזהרה!

כאשר מתקינים את המוצר, יש להשתמש בכבלים, ספקים ומתאמים AC אשר נועדו וסופקו לשם כך. שימוש בכל כבל או מתאם אחר יכול לגרום לתקלה או קצר חשמלי. על פי חוקי שימוש במכשירי חשמל וחוקי בטיחות, קיים איסור להשתמש בכבלים המוסמכים ב- UL או ב- CSA) כשאר מופיע עליהם קוד של CSA/UL (עבור כל מוצר חשמלי אחר שלא צוין על ידי סופרקמיקרו בלבד.

عند تركیب الجھاز یجب استخدام كابلات التوصیل،والكابلات الكھربائیة ومحولات التیار المتردد التي . أن استخدام أي كابلات ومحولات أخرى یتسبب في حدوث عطل أو حریق. تم توفیرھا لك مع المنتج الأجھزة الكھربائیة ومواد قانون السلامة یحظر استخدام الكابلات CSA أو UL معتمدة من قبل لأي أجھزة كھربائیة أخرى غیر المنتجات المعینة من قبل Supermicro (التي تحمل علامة CSA/UL( 경고 !

제품을 설치할 때에는 제공되거나 지정된 연결케이블과 전원케이블 , AC 어댑터를 사용 해야 합니다 . 그 밖의 다른 케이블들이나 어댑터들은 고장 또는 화재의 원인이 될 수 있 습니다 . 전기용품안전법 (Electrical Appliance and Material Safety Law) 은 슈퍼마 이크로에서 지정한 제품들 외에는 그 밖의 다른 전기 장치들을 위한 UL 또는 CSA 에서 인증한 케이블 ( 전선 위에 UL/CSA 가 표시 ) 들의 사용을 금지합니다 .

## **Waarschuwing**

Bij het installeren van het product, gebruik de meegeleverde of aangewezen kabels, stroomkabels en adapters. Het gebruik van andere kabels en adapters kan leiden tot een storing of een brand. Elektrisch apparaat en veiligheidsinformatiebladen wet verbiedt het gebruik van UL of CSA gecertificeerde kabels die UL of CSA die op de code voor andere elektrische apparaten dan de producten die door Supermicro alleen.

# <span id="page-31-5"></span>**Chapter 3 Setup and Installation**

# <span id="page-31-1"></span><span id="page-31-0"></span>**3-1 Overview**

This chapter covers the setup and installation of the MicroBlade module and its components.

# <span id="page-31-2"></span>**3-2 Installing MicroBlade Modules**

Up to twenty-eight MBI-6119M-C2 MicroBlade modules may be installed into a single MBE-628E-xxx enclosure, or up to fourteen in a MBE-314E-xxx MicroBlade module enclosure. MicroBlade modules with Windows and Linux operating systems may be mixed together in the same blade enclosure.

## **Powering Up a MicroBlade Module Unit**

<span id="page-31-3"></span>Each MicroBlade module unit may be powered on and off independently from the rest of the MicroBlade modules installed in the same enclosure. A MicroBlade module unit may be powered up in two ways:

- Press the power button on the MicroBlade module unit.
- Use IPMIView or the web-browser based management utility to apply power using the CMM MicroBlade module.

## **Powering Down a MicroBlade Module Unit**

<span id="page-31-4"></span>A MicroBlade module unit may be powered down in either of the following ways:

- Press the power button on the MicroBlade module unit.
- Use IPMIView or the web-browser based management utility to power down (if you have Operator or Admin privileges on the CMM).
- Use IPMItool when connected to the CMM to power down (if you have Operator or Admin privileges on the CMM).

## **Removing a MicroBlade Module Unit from the Enclosure**

<span id="page-32-0"></span>Although the MicroBlade module system may continue to run, individual MicroBlade modules should always be powered down before removing them from the enclosure.

## *Removing a MicroBlade Module Unit from the Enclosure*

- 1. Power down the MicroBlade module unit (see ["Powering Down a MicroBlade](#page-31-4)  [Module Unit"](#page-31-4) above).
- 2. Squeeze both handles to depress the red sections then pull out both handles completely and use them to pull the MicroBlade module unit from the enclosure.

**Note:** MicroBlade modules can be hot-plugged from the enclosure.

## **Installing a Blade Unit into the Enclosure**

<span id="page-32-1"></span>Use the procedure below to install a blade unit into an enclosure.

## *Installing a MicroBlade Module Unit into the Enclosure*

- 1. Slowly push the MicroBlade module unit into its bay with the handles fully pulled out (see [Figure 3-1\)](#page-33-1).
- 2. When the MicroBlade module stops, push the handles back in to their locked position, making sure the notches in both handles catch the lip of the enclosure.

**Note:** MicroBlade modules can be Hot-Plugged into the enclosure.

## **Caution: Use extreme caution when inserting a MicroBlade module into the**

**enclosure**. If the MicroBlade module's power connector becomes damaged, it can damage pins on other MicroBlade module bays that it is inserted into.

<span id="page-33-1"></span>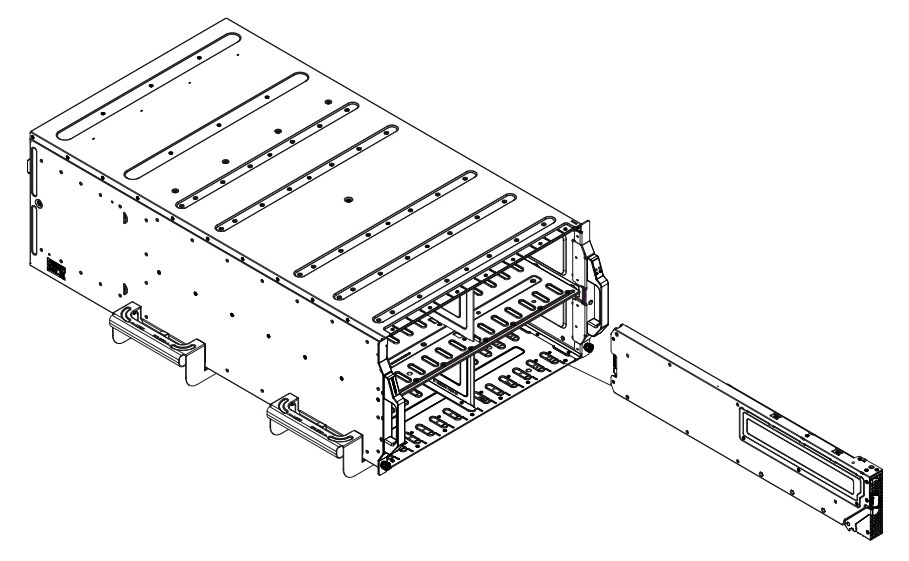

**Figure 3-1. Inserting a MicroBlade Module into the Enclosure**

# <span id="page-33-0"></span>**3-3 Onboard Battery Installation**

A battery is included on the motherboard to supply certain volatile memory components with power when power has been removed from the MicroBlade module. If this battery dies, it must be replaced with an equivalent CR2032 Lithium 3V battery. Dispose of used batteries according to the manufacturer's instructions. See [Figure 3-2](#page-33-2) for a diagram of installing a new onboard battery.

<span id="page-33-2"></span>**Caution:** There is a danger of explosion if the onboard battery is installed upside down, which reverses its polarities.

## **Figure 3-2. Installing the Onboard Battery**

Lithium Battery

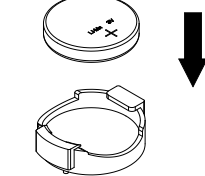

Battery Holder

## <span id="page-34-0"></span>**3-4 Processor and Heatsink Installation**

Follow the procedures in this section to install a processor (CPU) and heatsink to the motherboard.

## **Notes:**

- The motherboard should be installed into the chassis first and the processor should be installed into the CPU socket before you install a CPU heatsink.
- If you bought a CPU separately, make sure that you use an Intel-certified multi-directional heatsink only.
- When receiving a motherboard without a processor pre-installed, make sure that the plastic CPU socket cap is in place and none of the socket pins are bent; otherwise, contact your retailer immediately.
- Refer to the Supermicro website for updates on CPU support.

## **Installing the Processor(s)**

<span id="page-34-1"></span>Begin by removing power from the system.

1. Remove the cover plate that protects the CPU#1 socket. Lift the lever on the socket until it points straight up. With the lever raised, lift open the processor retention plate.

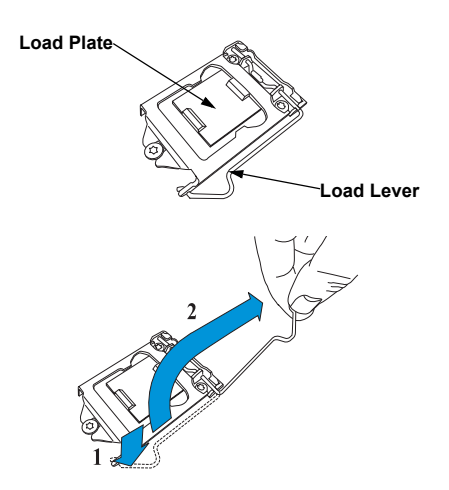

2. Gently lift the load lever to open the load plate. Remove the plastic cover plate.

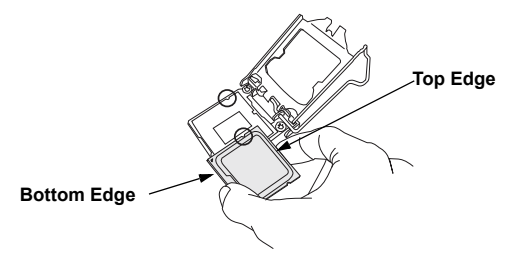

- 3. Use your thumb and your index finger to hold the edges of the processor. Align the CPU key (the semi-circle cutouts) with the socket keys.
- 4. Once aligned, carefully place the processor into the socket. Do not drop the processor on the socket, move or rub the processor against the socket or against any socket pins, which may damage the components.

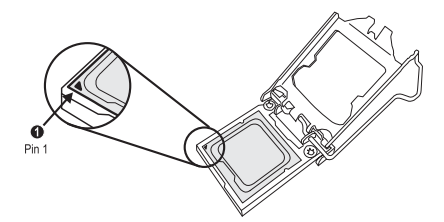

5. With the processor inserted into the socket, inspect the four corners of the CPU to make sure that it is properly installed and flush with the socket.

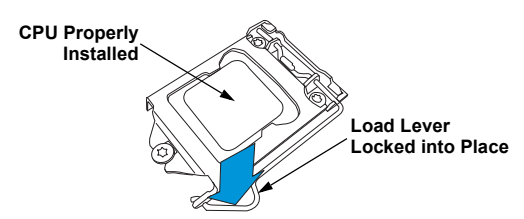

6. Carefully press the processor load lever down until it locks into its retention tab.
### **Installing a Heatsink**

An active type heatsink is used on the motherboard.

**Note:** You should apply thermal grease to the heatsink if it has not already been pre-applied.

- 1. Place the heatsink on top of the CPU so that the four mounting holes are aligned with those on the heatsink retention mechanism.
- 2. Screw in two diagonal screws (i.e. the #1 and the #2 screws) until they are just snug. Do not fully tighten the screws or you may damage the CPU.
- 3. Add the two remaining screws then finish the installation by fully tightening all four screws (be careful not to overtighten).

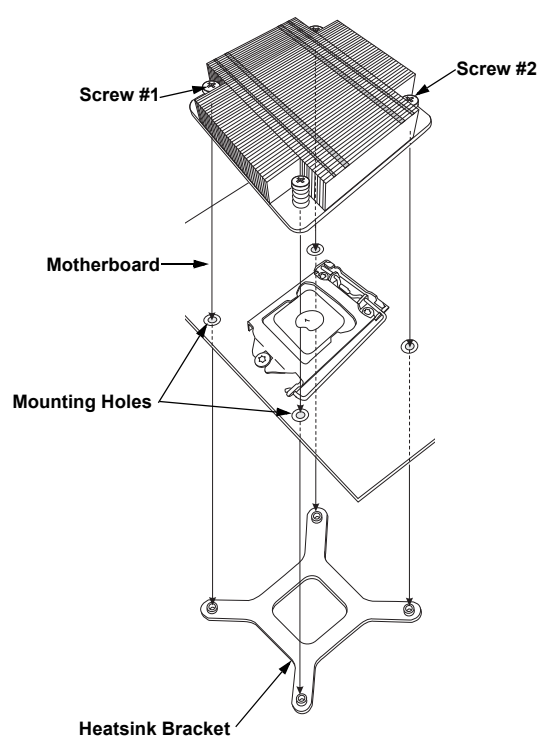

**Note:** The images above is for illustrative purposes only.

### **Removing a Heatsink**

We do not recommend removing the heatsink. If necessary, please follow the instructions below to prevent damage to the CPU or the CPU socket.

- 1. Unscrew and remove the heatsink screws from the motherboard in the sequence as show in the figure above.
- 2. Hold and gently pivot the heatsink back and forth to loosen it from the CPU. (Do not use excessive force when dislodging the heatsink.).
- 3. Once the heatsink is loose, remove it from the CPU.
- 4. Clean the surface of the CPU and the heatsink to get rid of the old thermal grease. Reapply the proper amount of thermal grease to the surface before you re-install the heatsink.

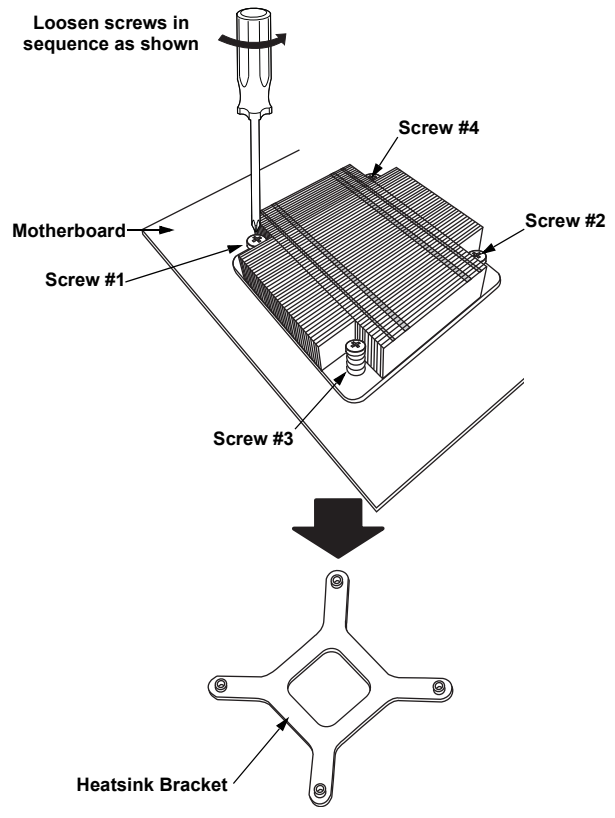

**Note:** The images above is for illustrative purposes only.

**Note:** Wait for the heatsink to cool down before removing it.

# <span id="page-38-1"></span>**3-5 Memory Installation**

The mainboard of each blade unit must be populated with DIMMs (Dual In-line Memory Modules) to provide system memory. **The DIMMs should all be of the same size and speed and from the same Super Micro authorized manufacturer due to compatibility issues.** See details below on supported memory and our web site ([http://](http://www.supermicro.com/products/microblade/) [www.supermicro.com/products/microblade/](http://www.supermicro.com/products/microblade/) for recommended memory.

# **Populating Memory Slots**

The mainboard of a MBI-6119M-C2 MicroBlade module has four memory slots. For optimized memory bandwidth it is strongly recommended that **ALL** memory slots in this MicroBlade module be populated by DIMMs. DIMM layout is shown below in [Figure 3-3.](#page-38-0)

<span id="page-38-0"></span>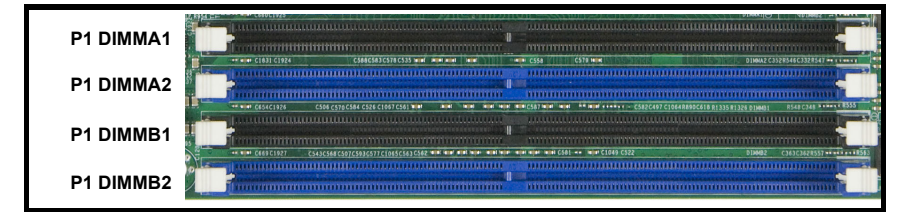

**Figure 3-3. 4-slot DIMM Numbering**

**Note:** Though multiple DIMM memory module types and speeds may be supported, you need to use DIMM memory modules of the same speed and type.

## **DIMM Installation**

**Caution:** Exercise extreme care when installing or removing DIMM modules to prevent any possible damage.

#### *Installing DIMM Memory Modules*

- 1. Power down the blade module (see ["Powering Down a MicroBlade Module Unit" on](#page-31-0)  [page 3-1](#page-31-0)).
- 2. Remove the blade from the enclosure.
- 3. Remove the air shroud that covers the DIMM slots.
- 4. Insert each DIMM vertically into its slot, starting with slots A1 and A2. Pay attention to the notch along the bottom of the module to prevent inserting the DIMM incorrectly (see [Figure 3-4\)](#page-39-0).

### **Figure 3-4. Installing a DIMM into a Memory Slot**

<span id="page-39-0"></span>**To Install:** Insert module vertically and press down until it snaps into place. Pay attention to the bottom notch.

**To Remove:** Use your thumbs to gently push each release tab outward to free the DIMM from the slot.

**Note:** The notch should align with the receptive key point on the

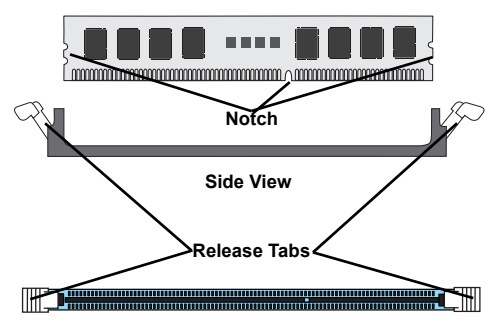

**Top View**

- 5. Gently press down on the DIMM until it snaps into place in the slot. Repeat for all modules.
- 6. Replace the air shroud and install the blade module back into the enclosure.
- 7. Power up the blade unit (see ["Powering Up a MicroBlade Module Unit" on](#page-31-1)  [page 3-1](#page-31-1)).

# **3-6 Hard Disk Drive Installation**

Up to two SSD or two SAS3/SATA3 Spindle HDD 2.5" SAS3/SATA3 (6 Gbps) HDD/SSD disk drives (two HDD/SSD and two SSD) can be installed in the MicroBlade module, and cannot be removed or replaced without powering down the blade unit they reside in. A blade module needs a hard disk drive with an operating system installed to operate. RAID 0, 1 and 10 are supported.

# **3-7 Installing the Operating System**

An operating system (OS) must be installed on each MicroBlade module. Blades with Microsoft Windows OS and blades with Linux OS can both occupy and operate within the same blade enclosure. Refer to the SuperMicro web site for a complete list of supported operating systems.

There are several methods of installing an OS to the blade modules.

## **Installing via PXE Boot**

PXE (Preboot Execution Environment) is used to boot a computer over a network. To install the OS via PXE, the following conditions must be met:

- 1. The PXE BOOT option in BIOS must be enabled.
- 2. A PXE server has been configured (this can be another blade in the system).
- 3. The PXE server must be connected over a network to the blade to be booted.
- 4. The blade has only non-partitioned/unformatted hard drives installed and no bootable devices attached to it.

Once these conditions are met, make sure the PXE server is running. Then turn on the blade on which you wish to boot and/or install the OS. The BIOS in the blade will look at all bootable devices and finding none will connect to the PXE server to begin the boot/ install.

### **Installing via Virtual Media (Drive Redirection)**

You can install the OS via Virtual Media through either the *IPMIview* (Java based client utility), *IPMItool* or the *Web-based Management Utility*. With this method, the OS is installed from an ISO image that resides on another system/blade.

# **Chapter 4 MicroBlade Module Features**

<span id="page-41-0"></span>**Figure 4-1. MBI-6119M-C2 Blade Unit Front View**

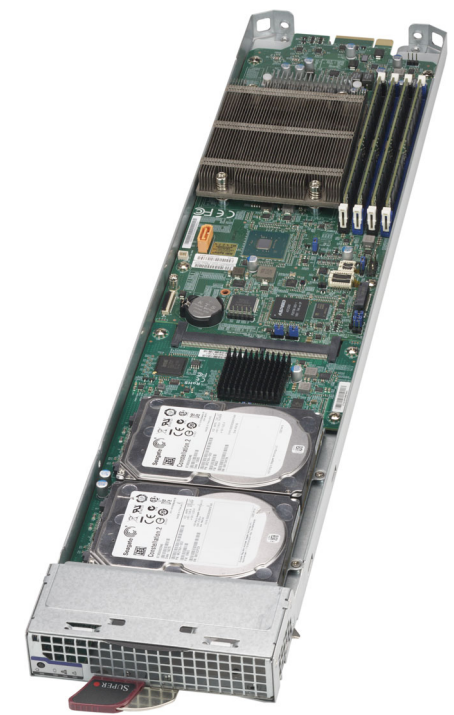

This chapter describes the MBI-6119M-C2 MicroBlade module. Installation and maintenance should be performed by experienced technicians only.

See [Figure 4-1](#page-41-0) for a front view of the blade unit and [Table 4-1](#page-41-1) for its features.

<span id="page-41-1"></span>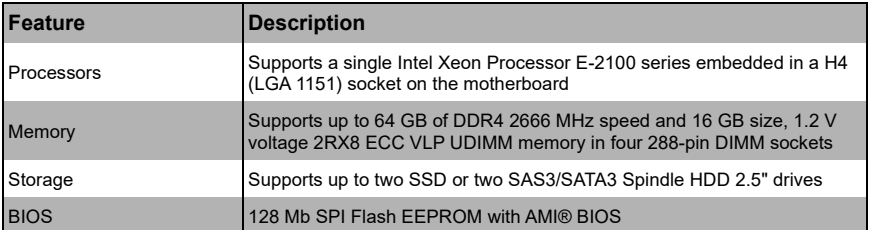

#### **Table 4-1. MBI-6119M-C2 Blade Unit Features**

# **4-1 Control Panel**

Each MicroBlade module has a similar control panel [\(Figure](#page-42-0)) with power on/off button, reset button and LEDs on the front left side of the module. The numbers mentioned in [Figure](#page-42-0) are described in [Table 4-2.](#page-42-1)

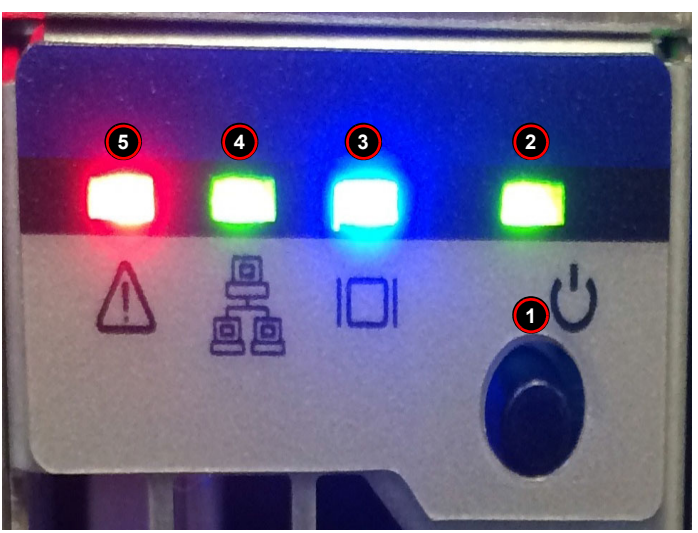

**Figure 4-2. Blade Control Panel**

**Table 4-2. Blade Control Panel** 

<span id="page-42-1"></span><span id="page-42-0"></span>

|                | <b>Item Function</b>             | <b>State</b>           | <b>Description</b>                                                                                                    |
|----------------|----------------------------------|------------------------|----------------------------------------------------------------------------------------------------|
| 1              | Power Button                     | N/A                    | Turns MicroBlade module on and off                                                                                                    |
| $\overline{2}$ | Power LED                        | Green                  | Indicates power status "On"                                                                                                    |
|                |                                  | Amber                  | Before the BMC is ready, the Amber LED will blink until the<br>last node is ready.                                                                                               |
| $\overline{3}$ | KVM/UID LED<br>(Blue)            | Steady On              | Indicates that KVM has been initialized on this blade module                                                                                                    |
|                |                                  | Flashing               | Serves as a UID indicator (the UID function is activated with<br>a management program)                                                                                           |
| $\overline{4}$ | Network LED<br>(Green)           | <b>Flashing Green</b>  | Flashes on and off to indicate traffic (Tx and RX data) on the<br>LAN connection to this blade module.                                                                           |
|                | Network LED<br>(Orange)          | <b>Flashing Orange</b> | Flashes on and off to indicate traffic over the network (when<br>present in the system)                                                                                          |
| 5              | <b>System Fault</b><br>LED (Red) | Steady On              | This LED illuminates red when a fatal error occurs. This may<br>be the result of a memory error, or any other fatal error that<br>prevents the operating system from booting up. |

### **Power Button**

Each MicroBlade module has its own power button so that individual blade units within the enclosure may be turned on or off independently of the others. Press the power button (#1) to turn on the blade server. The power LED (#3) will turn green. To turn off, press and hold the power button for >4 seconds and the power LED will turn orange.

### **LED Indicators**

Blade module LEDs are described below in [Table 4-3](#page-43-0).

<span id="page-43-0"></span>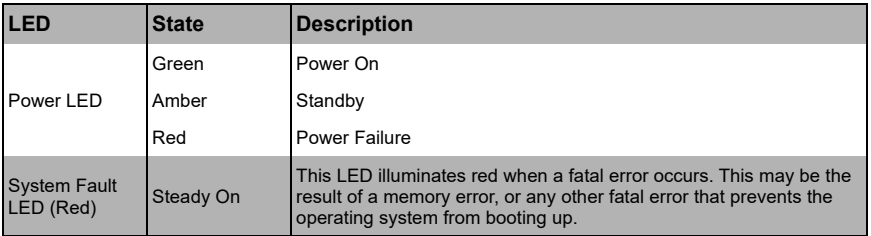

### **Table 4-3. Blade Module LED Indicators**

# **4-2 Motherboard**

<span id="page-44-0"></span>The motherboard of the MBI-6119M-C2 MicroBlade module unit is a proprietary design, which is based on the Intel Xeon Processor E-2100 series processor. See [Figure 4-4](#page-45-0) for a block diagram of this chipset, [Figure 4-3](#page-44-0) for a view of the B2SC1-CPU motherboard and [Figure 4-5](#page-47-0) for an exploded view diagram of the MicroBlade module unit.

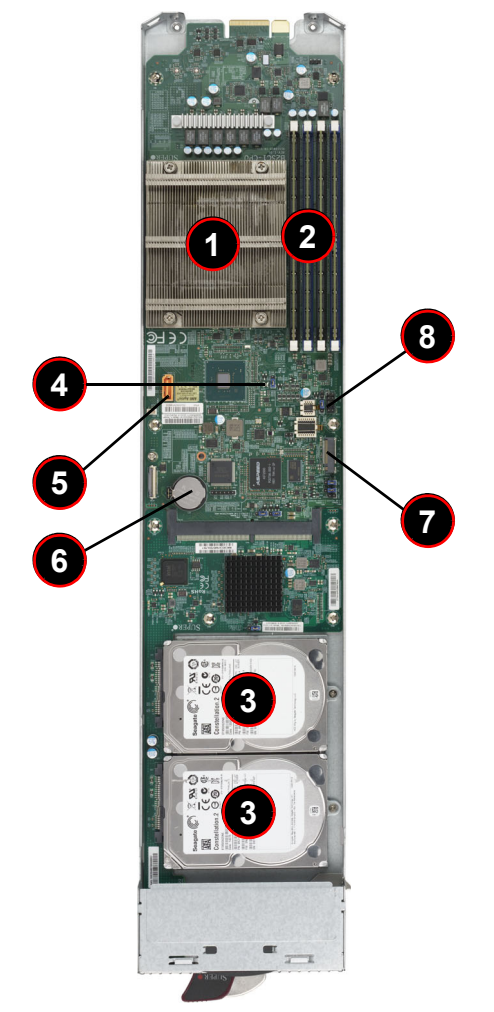

**Figure 4-3. B2SC1-CPU Motherboard**

| <b>Item</b>    | <b>Description</b>                                                               |
|----------------|----------------------------------------------------------------------------------|
| l 1            | Intel Xeon Processor E-2100 series processors embedded in a H4 (LGA 1151) socket |
| $\overline{2}$ | DIMM slots for DIMM memory modules                                               |
| 3              | 2.5" SATA3/SAS3/SSD                                                              |
| 4              | <b>CMOS Clear</b>                                                                |
| 5              | <b>SATA DOM Ports</b>                                                            |
| 6              | Battery                                                                          |
| 17             | M.2 PCI-E SATA connector                                                         |
| $\overline{8}$ | <b>TMP</b> connector                                                             |

**Table 4-4. B2SC1-CPU Motherboard Layout** 

### **Figure 4-4. Intel B2SC1-CPU Block Diagram**

<span id="page-45-0"></span>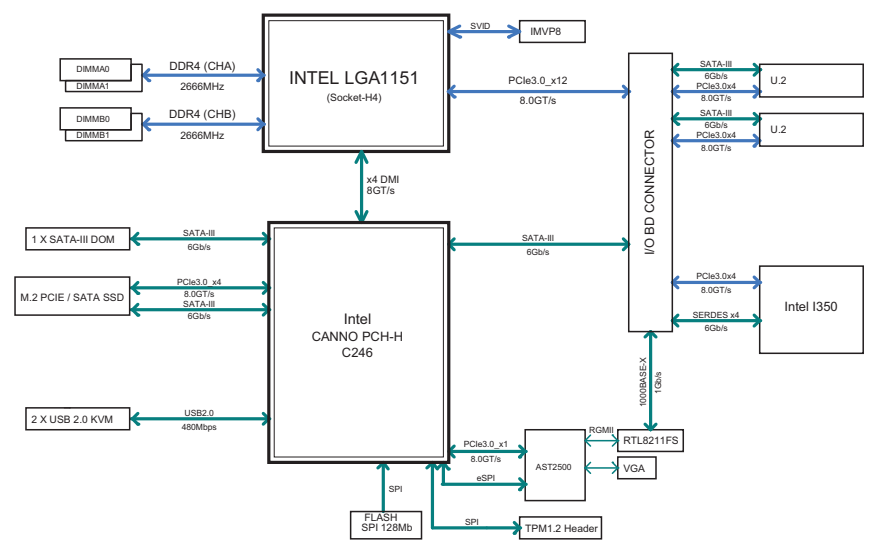

### **Jumpers**

Any jumpers present on the motherboard are used by the manufacturer only; there are no jumpers used to configure the operation of the motherboard by the user.

### **CMOS Clear**

JBT1 is used to clear CMOS and will also clear any passwords. JBT1 consists of two contact pads located near the BIOS chip.

#### *Clearing CMOS*

- 1. First power down the blade and remove it from the enclosure.
- 2. Short the CMOS pads with a metal object such as a small screwdriver.
- 3. Install the blade back into the enclosure and power it on.

# **4-3 Blade Unit Components**

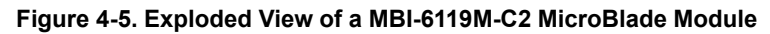

<span id="page-47-0"></span>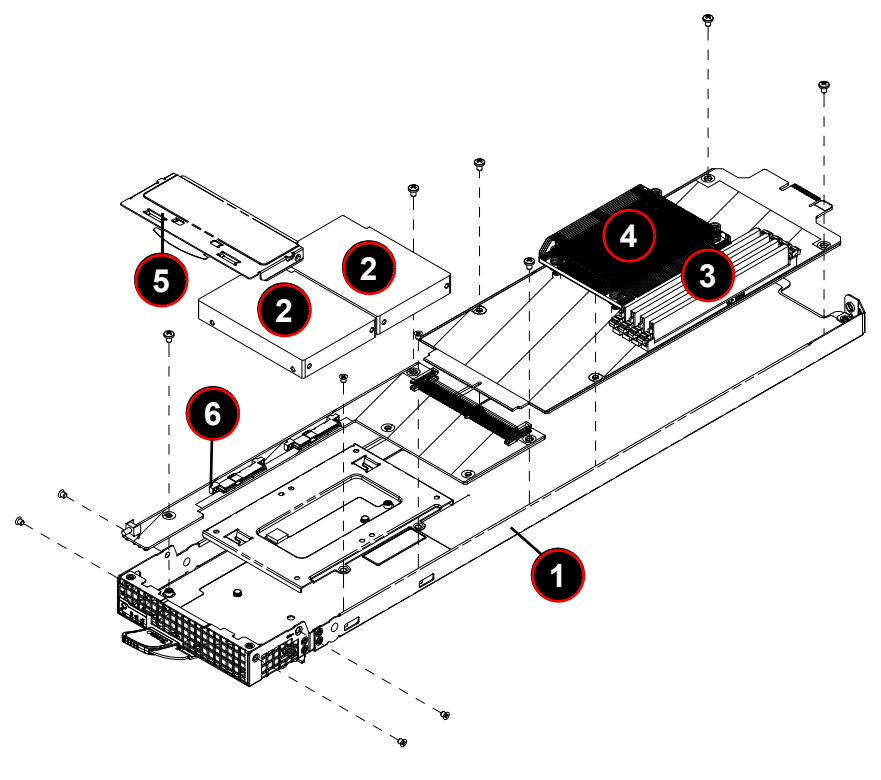

**Table 4-5. Main Components of a MBI-6119M-C2 Blade Module**

| <b>Item</b>    | <b>Description</b>          |
|----------------|-----------------------------|
|                | <b>Blade Unit/Module</b>    |
| $\overline{2}$ | 2.5" Hard Drives (2)        |
| 3              | DIMM slots (4)              |
| $\overline{4}$ | <b>CPU/Heatsink</b>         |
| 5              | <b>Top Cover</b>            |
| 6              | <b>Hard Drive Backplane</b> |

Ī

## **Memory Support**

The MBI-6119M-C2 MicroBlade module supports up to 64 GB of 2RX8 ECC VLP UDIMM, 16 GB size DIMM memory in four sockets. See [Section 3-5: Memory](#page-38-1)  [Installation on page 3-8](#page-38-1) for further details on motherboard memory installation.

## **Hard Disk Drives**

The MBI-6119M-C2 MicroBlade module accommodates up to two SSD or two SAS3/ SATA3 Spindle HDD 2.5" drives. The drives cannot be removed or replaced without powering down the blade unit they reside in. See [Chapter 1](#page-7-0) for information on RAID Setup.

**WARNING:** [Enterprise level hard disk drives are recommended for use in Supermicro](http://www.supermicro.com/products/nfo/storage.cfm)  [chassis and servers. For information on recommended HDDs, visit the Supermicro Web site](http://www.supermicro.com/products/nfo/storage.cfm)  [at h](http://www.supermicro.com/products/nfo/storage.cfm)ttp://www.supermicro.com/products/nfo/storage.cfm

# **Notes**

# **Chapter 5 BIOS**

# **5-1 Introduction**

This chapter describes the BIOS for the MBI-6119M-C2 MicroBlade module. This MicroBlade module uses a 128 Mb SPI Flash EEPROM with AMI® BIOS™ that is stored in a flash chip. This BIOS can be easily upgraded using a floppy disk-based program.

**Note:** Due to periodic changes to the BIOS, some settings may have been added or deleted and might not yet be recorded in this manual. Please refer to the [http://](http://www.supermicro.com/products/microblade/module/) [www.supermicro.com/products/microblade/module/](http://www.supermicro.com/products/microblade/module/) web site for further details on BIOS setup and the BIOS menus for your MicroBlade module.

### **System BIOS**

BIOS stands for Basic Input Output System. The 128 Mb SPI Flash EEPROM with AMI® BIOS BIOS flash chip stores the system parameters, types of disk drives, video displays, in the CMOS. The CMOS memory requires very little electrical power. When the blade unit is turned off, a backup battery provides power to the BIOS flash chip, enabling it to retain system parameters. Each time the blade is powered on it is configured with the values stored in the BIOS ROM by the system BIOS, which gains control at boot up.

### **How To Change the Configuration Data**

The CMOS information that determines the system parameters may be changed by entering the BIOS Setup utility. This Setup utility can be accessed by pressing the <DELETE> key at the appropriate time during system boot. (See ["Starting the Setup](#page-51-0)  [Utility"](#page-51-0) below.)

### **Starting the Setup Utility**

<span id="page-51-0"></span>Normally, the only visible POST (Power-On Self-Test) routine is the memory test. As the memory is being tested, press the <DELETE> key to enter the main menu of the BIOS Setup utility. From the main menu, you can access the other setup screens, such as the Security and Power menus.

**Caution:** To prevent possible boot failure, do not shut down or reset the system while updating the BIOS.

# **5-2 BIOS Updates**

It may be necessary to update the BIOS used in the blade modules on occasion. However, it is recommended that you not update BIOS if you are not experiencing problems with a blade module.

Updated BIOS files are located on our web site ([http://www.supermicro.com/products/](http://www.supermicro.com/products/microblade) [microblade\)](http://www.supermicro.com/products/microblade). Please check the current BIOS revision and make sure it is newer than the revision you have.

To upload a new BIOS update, simply follow the Help instructions in the IPMI BIOS Upload page ([Figure 5-1](#page-52-0)) when you press the Help button at the top of the page. This procedure will get you a BIOS Update.

<span id="page-52-0"></span>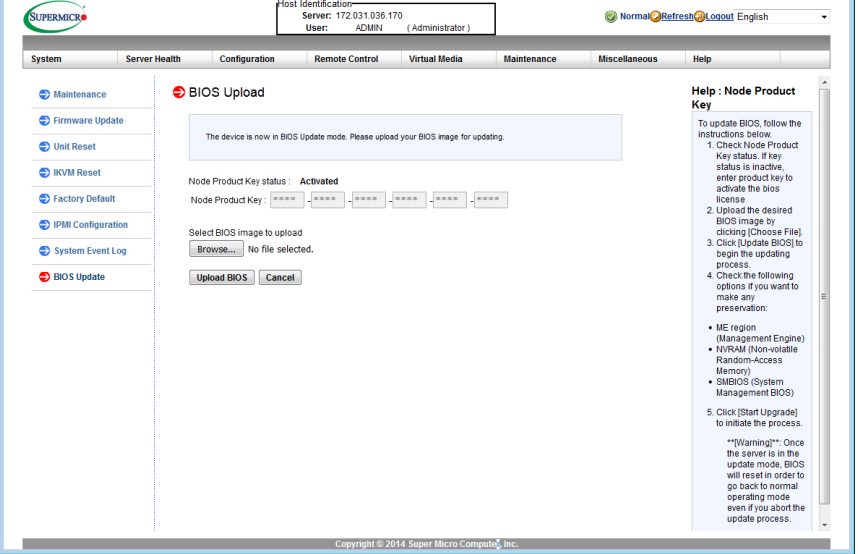

**Figure 5-1. IPMI BIOS Upload Page with Help Upload Procedure**

# **5-3 Running Setup**

**Note:** Default settings are in **bold** text unless otherwise noted.

The BIOS setup options described in this section are selected by choosing the appropriate text from the MAIN BIOS SETUP screen. All displayed text is described in this section, although the screen display is often all you need to understand how to set the options.

When you first power on the computer, the BIOS is immediately activated.

While the BIOS is in control, the Setup program can be activated in one of two ways:

- 1. By pressing <DELETE> immediately after turning the system on, or
- 2. When the message **Press the <Delete> key to enter Setup** appears briefly at the bottom of the screen during the POST, press the <DELETE> key to activate the main SETUP menu:

# **5-4 Main BIOS Setup**

#### **Figure 5-2. BIOS Setup Screen**

Aptio Setup Utility - Copyright (C) 2018 American Megatrends, Inc. Main Advanced Event Logs IPMI Security Boot Save & Exi Set the Date, Use Tab to switch between Date elements. [Tue 11/06/2018] Default Ranges: System Time [23:39:03] Year: 2005-2099 Months:  $1-12$ Supermicro B2SC1-CPU Days: dependent on month **BIOS** Version  $1.0$ Build Date 10/16/2018 CPLD Version 04.b0.B6 Memory Information 32768 MB Total Memory Memory Speed 2400 MHZ \*\*: Select Screen 14: Select Item Enter: Select +/-: Change Opt. F1: General Help F2: Previous Values F3: Optimized Defaults F4: Save & Exit ESC: Exit Version 2.20.1271. Copyright (C) 2018 American Megatrends, Inc.

All Main Setup options are described in this section. Use the UP/DOWN arrow keys to move among the different settings in each menu. Use the LEFT/RIGHT arrow keys to change the options for each setting. Press the <ESC> key to exit the CMOS SETUP menu. The next section describes in detail how to navigate through the menus. Items that use sub-menus are indicated with the  $\blacktriangleright$  icon. With the item highlighted, press the <ENTER> key to access the sub-menu.

Menu options found in the MAIN BIOS SETUP menu are described in [Table 5-1](#page-54-0).

<span id="page-54-0"></span>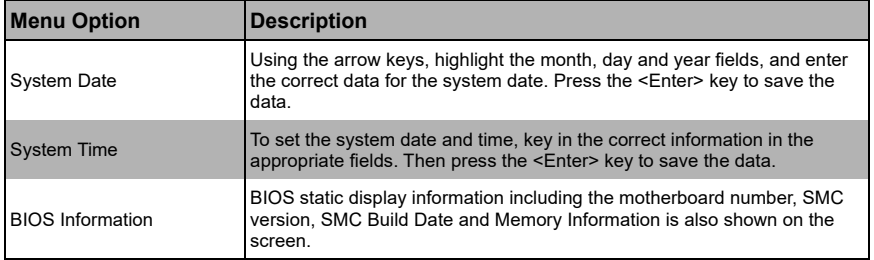

**Table 5-1. Main BIOS Setup Menu Options**

# **5-5 Advanced Setup**

#### **Figure 5-3. Advanced Setup Screen**

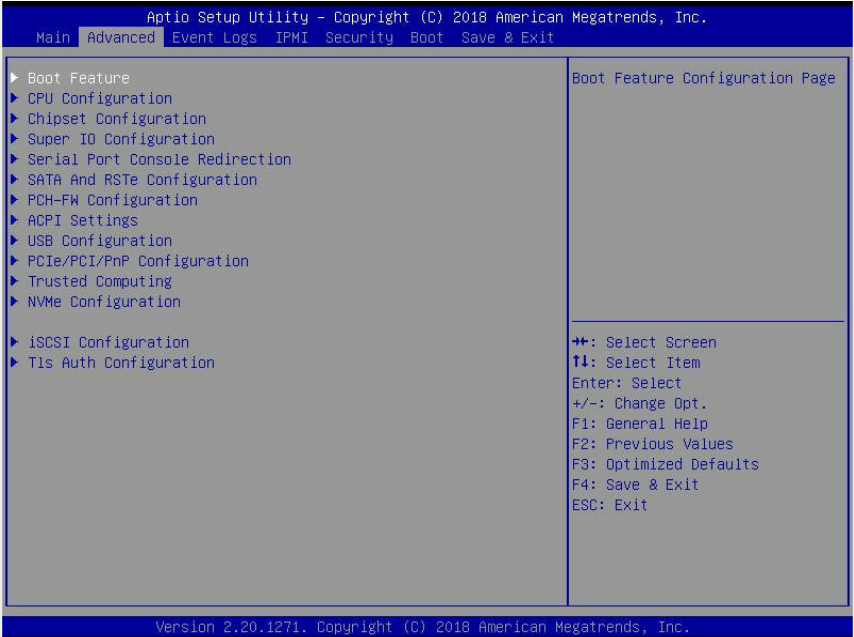

Choose **Advanced** from the BIOS Setup Utility main menu with the arrow keys to display the ADVANCED SETUP menu. The items with a triangle beside them are sub-menus that can be accessed by highlighting the item and pressing <ENTER>. Options for PIR settings are displayed by highlighting the setting option using the arrow keys and pressing <ENTER>.

[Table 5-2](#page-56-1) describes all sub-menus found in the ADVANCED SETUP menu.

<span id="page-56-1"></span>

| Sub-menu                           | <b>Description</b>                                                               |
|------------------------------------|----------------------------------------------------------------------------------|
| Boot Feature                       | See Table 5-3 for a description of BIOS setup menu options in this<br>sub-menu.  |
| CPU Configuration                  | See Table 5-4 for a description of BIOS setup menu options in this<br>sub-menu.  |
| Chipset Configuration              | See Table 5-5 for a description of BIOS setup menu options in this<br>sub-menu.  |
| Super IO Configuration             | See Table 5-6 for a description of BIOS setup menu options in this<br>sub-menu.  |
| Serial Port Console<br>Redirection | See Table 5-7 for a description of BIOS setup menu options in this<br>sub-menu.  |
| SATA and RSTe<br>Configuration     | See Table 5-8 for a description of BIOS setup menu options in this<br>sub-menu.  |
| PCH-FW Configuration               | See Table 5-9 for a description of BIOS setup menu options in this<br>sub-menu.  |
| ACPI Settings                      | See Table 5-10 for a description of BIOS setup menu options in this<br>sub-menu. |
| USB Configuration                  | See Table 5-11 for a description of BIOS setup menu options in this<br>sub-menu. |
| PCle/PCl/PnP<br>Configuration      | See Table 5-12 for a description of BIOS setup menu options in this<br>sub-menu. |
| Trusted Computing                  | See Table 5-13 for a description of BIOS setup menu options in this<br>sub-menu. |
| NVMe Configuration                 | See Table 5-14 for a description of BIOS setup menu options in this<br>sub-menu. |
| SCSI Configuration                 | See Table 5-15 for a description of BIOS setup menu options in this<br>sub-menu. |
| T1s Auth Configuration             | See Table 5-16 for a description of BIOS setup menu options in this<br>sub-menu. |

**Table 5-2. Advanced Setup Menu Options** 

#### **Table 5-3. Boot Feature Sub-menu**

<span id="page-56-0"></span>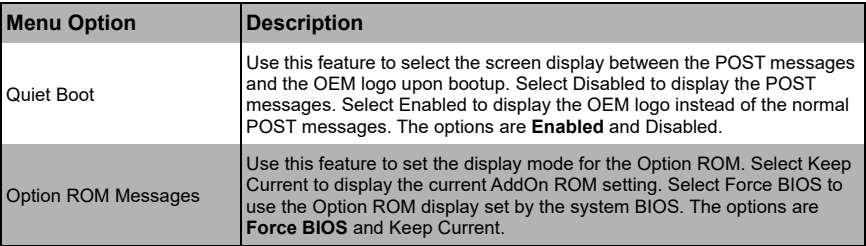

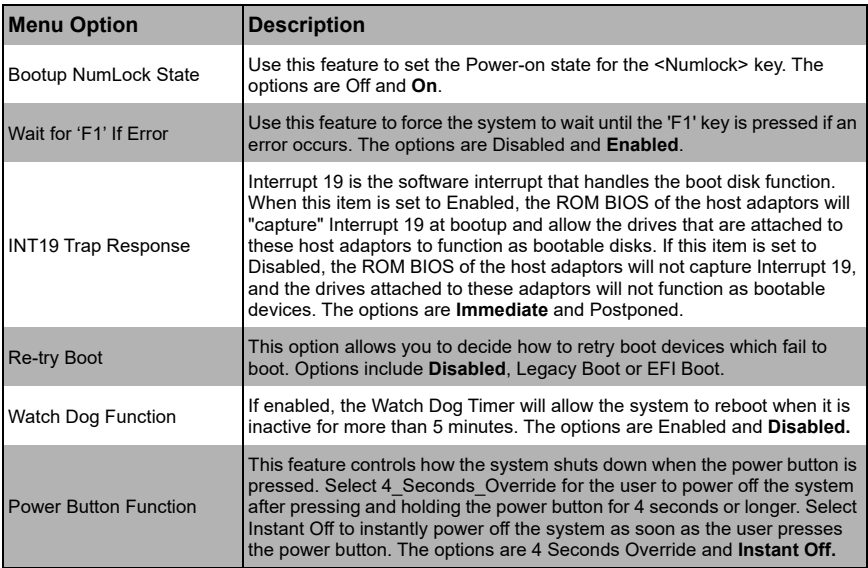

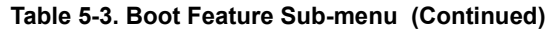

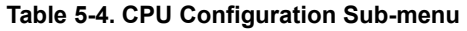

<span id="page-57-0"></span>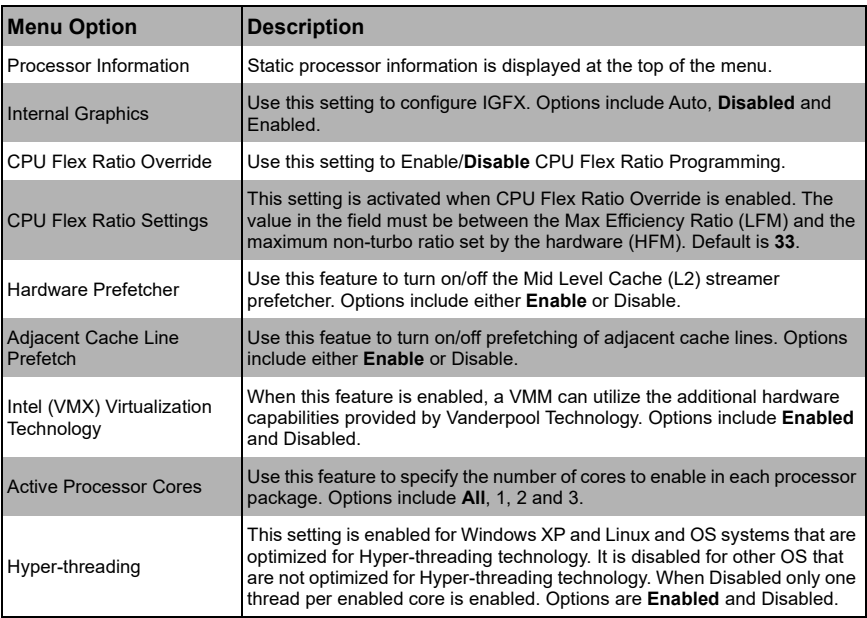

| <b>Menu Option</b>                                    | <b>Description</b>                                                                                                    |
|-------------------------------------------------------|----------------------------------------------------------------------------------------------------|
| <b>BIST</b>                                           | This feature allows you to Enable/Disable BIST (Built-In Self Test) on<br>reset.                                                                                                    |
| <b>AES</b>                                            | This feature allows you to Enable/Disable Advanced Encryption Standard<br>(AES) instructions.                                                                                                    |
| CPU-Power Management<br>Control Sub-menu              | This sub-menu contains settings for CPU-Power Management Control.                                                                                                    |
| <b>Boot Performance</b><br>Mode                       | This feature allows you to select the performance state that the BIOS will<br>set before OS handoff. Options include Power Saving, Max Non-Turbo<br>Performance and Turbo Performance.                                                        |
| Intel (R) SpeedStep (tm)                              | This feature allows you to specify more than two frequency ranges to be<br>supported. Options include Enabled or Disabled.                                                                                                    |
| Intel (R) Speed Shift<br>Technology                   | This feature Enables/Disables Intel Speed Shift Technology support.<br>Enabling will expose the CPPC v2 interface to allow for hardware<br>controlled P-states                                                                                |
| <b>Turbo Mode</b>                                     | This feature Enables or Disables Turbo Mode for your system.                                                                                                    |
| MonitorMWait                                          | Use this setting to <b>Enable</b> /Disable the performance state that the BIOS will<br>set starting from the reset vector.                                                                                                    |
| <b>CPU C-States</b>                                   | This feature <b>Enables</b> or Disables CPU C-states.                                                                                                    |
| <b>Enhanced C-States</b>                              | This feature enables or disables C1E. When Enabled, the CPU will switch<br>to a minimum speed when all cores enter C-State.                                                                                                    |
| C-State Auto<br><b>Demotion</b>                       | This feature configures C-State Auto Demotion. Options include Disabled,<br>C1, C3 or C1 and C3.                                                                                                    |
| C-State<br>Un-Demotion                                | This feature configures C-State Un-demotion. Options include Disabled,<br>C1, C3 or C1 and C3.                                                                                                    |
| Package C-State<br>Demotion                           | This feature allows you to Enable or Disable C-State Demotion for your<br>system.                                                                                                    |
| Package C-State<br>Un-Demotion                        | This feature allows you to Enable or Disable C-State Un-demotion for your<br>system.                                                                                                    |
| Package C-State Limit                                 | Use this feature to package a C-State Limit. Options include C0/C1, C2,<br>C3, C6, C7, C7s, C8 and Auto.                                                                                                    |
| <b>Thermal Monitor</b>                                | This feature allows you to <b>Enable</b> or Disable the Thermal Monitor feature<br>for your system.                                                                                                    |
| <b>Interrupt Redirection</b><br><b>Mode Selection</b> | Use this feature to select for Logical Interrupts. Options include the<br>following:<br>• Fixed Priority<br>• Round Robin<br>• Hash Vector<br>• Pair with Fixed Priority<br>• Pair with Round Robin<br>• Pair with Hash Vector<br>• No Change |
| <b>Timed MWAIT</b>                                    | This feature allows you to Enable or Disable Timed MWAIT Support.                                                                                                    |

**Table 5-4. CPU Configuration Sub-menu (Continued)**

| <b>Menu Option</b>                              | <b>Description</b>                                                                                                    |
|-------------------------------------------------|----------------------------------------------------------------------------------------------------|
| Custom P-state Table                            | This sub-menu allows you to specify custom P-states.                                                                                                    |
| Number of P-states                              | This sets the number of custom P-states. At least 2 states must be present,<br>default is 0                                                                             |
| <b>Energy Performance</b><br>Gain               | This feature allows you to Enable or Disable Energy Performance Gain on<br>your system. EPG DIMM Idd3N and Idd3P information is displayed below<br>this menu option.    |
| EPGB DIMM Idd3N                                 | This enables/disables the Energy Performance Gain for DIMM Idd3N,<br>when Energy Performance Gain is enabled.                                                           |
| <b>EPGB DIMM Idd3P</b>                          | This enables/disables the Energy Performance Gain for DIMM Idd3P,<br>when Energy Performance Gain is enabled.                                                           |
| ▶ Power Limit 3 Settings                        | This sub-menu allows you to specify Power Limit 3 Settings.                                                                                                    |
| Power I imit 3<br>Override                      | This feature Enables/Disables Power Limit 3 Override. If this option is<br>disabled, BIOS will program the default values for Power Limit 3 and<br>Power 3 Time Window. |
| $\blacktriangleright$ CPU Lock<br>Configuration | This sub-menu allows you to specify CPU Lock Configuration.                                                                                                    |
| <b>CFG Lock</b>                                 | This feature <b>Enables</b> /Disables the MSR 0xE2[15], CFG and Lock Bit for<br>the system.                                                                             |
| Overclocking Lock                               | This feature Enables/Disables Overclocking Lock (BIT 20) in<br>FLEX RATIO(194) MSR.                                                                                     |

**Table 5-4. CPU Configuration Sub-menu (Continued)**

### **Table 5-5. Chipset Configuration Sub-menu**

<span id="page-59-0"></span>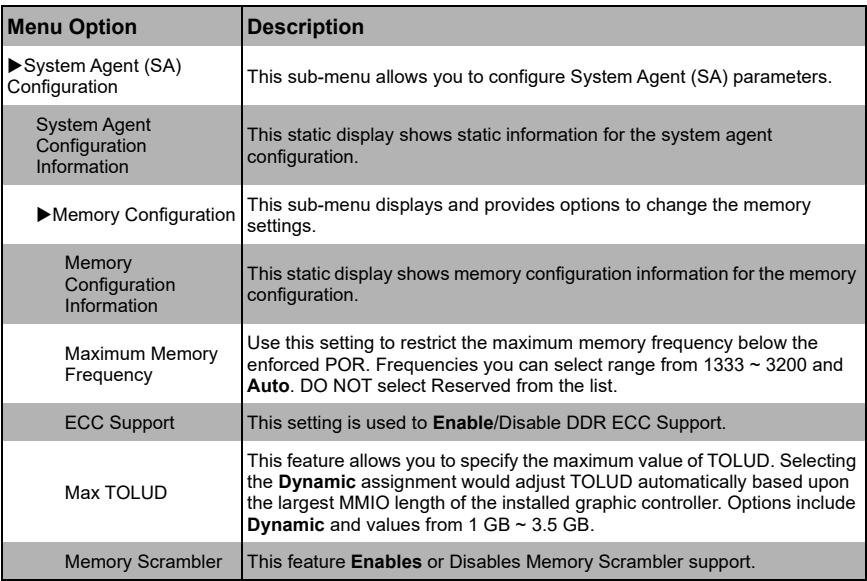

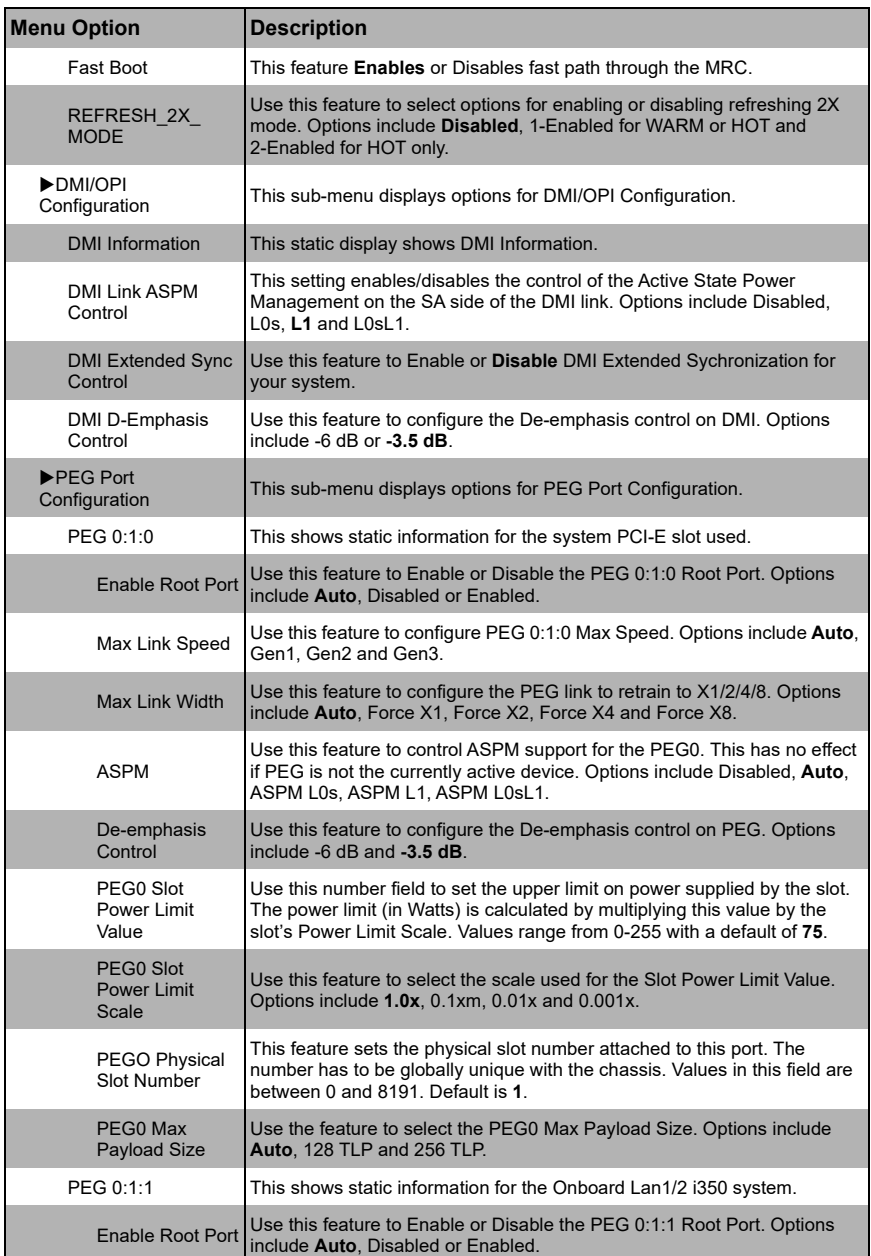

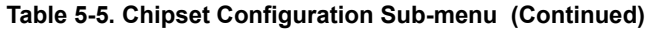

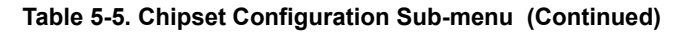

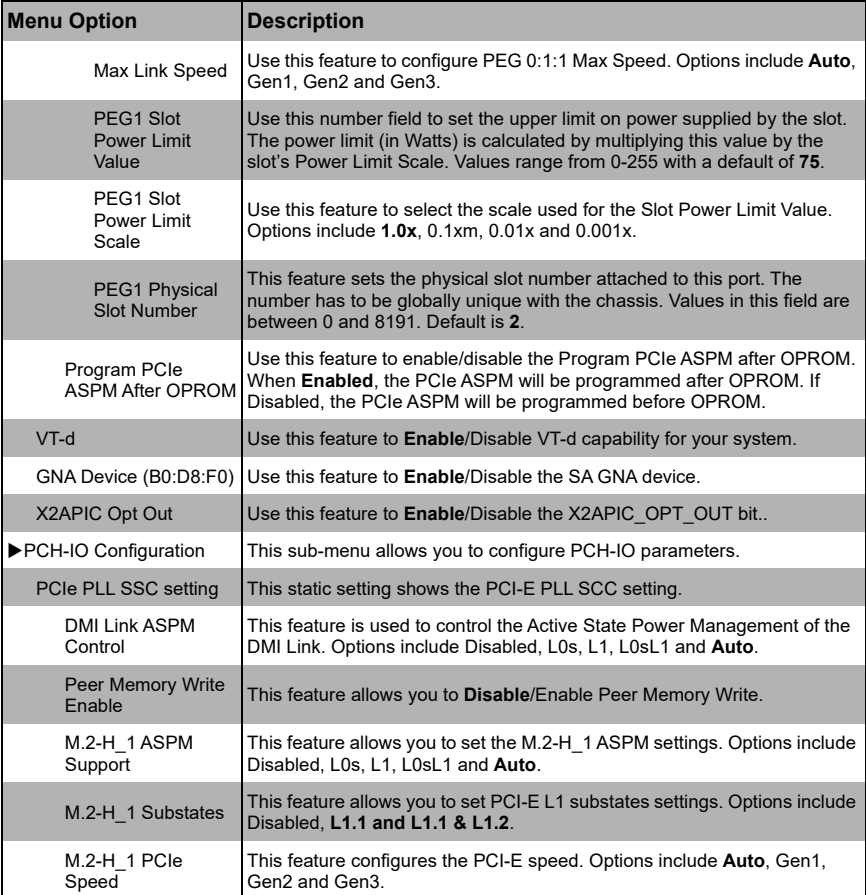

### **Table 5-6. SuperIO Device Configuration Sub-menu**

<span id="page-61-0"></span>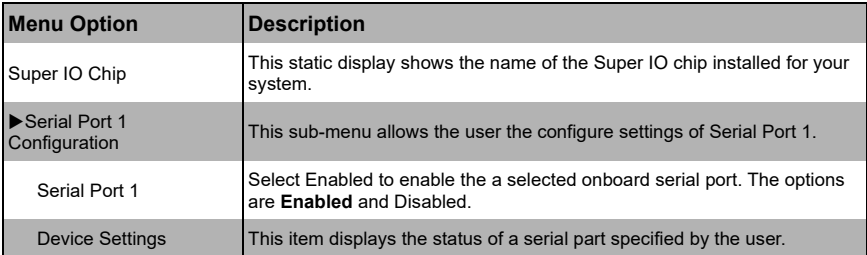

| <b>Menu Option</b>             | <b>Description</b>                                                                                                    |
|--------------------------------|----------------------------------------------------------------------------------------------------|
| <b>Change Settings</b>         | This feature specifies the base I/O port address and the Interrupt Request<br>address of a serial port specified by the user. Select Auto to allow the BIOS<br>to automatically assign the base I/O and IRQ address.<br>The options for Serial Port 1 are Auto, (IO=3F8h; IRQ=4), (IO=3F8h;<br>IRQ=3, 4, 5, 6, 7, 9, 10, 11, 12), (IO=2F8h; IRQ=3, 4, 5, 6, 7, 9, 10, 11, 12),<br>(IO=3E8h; IRQ=3, 4, 5, 6, 7, 9, 10, 11, 12) and (IO=2E8h; IRQ=3, 4, 5, 6, 7,<br>$9, 10, 11, 12$ ). |
| Serial Port 2<br>Configuration | This sub-menu allows the user the configure settings of Serial Port 1.                                                                                                    |
| Serial Port                    | Select Enabled to enable the a selected onboard serial port. The options<br>are Enabled and Disabled.                                                                                                    |
| <b>Device Settings</b>         | This item displays the status of a serial part specified by the user.                                                                                                    |
| <b>Change Settings</b>         | This feature specifies the base I/O port address and the Interrupt Request<br>address of a serial port specified by the user. Select Auto to allow the BIOS<br>to automatically assign the base I/O and IRQ address.<br>The options for Serial Port 2 are Auto, (IO=2F8h; IRQ=3), (IO=3F8h;<br>IRQ=3, 4, 5, 6, 7, 9, 10, 11, 12), (IO=2F8h; IRQ=3, 4, 5, 6, 7, 9, 10, 11, 12),<br>(IO=3E8h; IRQ=3, 4, 5, 6, 7, 9, 10, 11, 12) and (IO=2E8h; IRQ=3, 4, 5, 6, 7,<br>9, 10, 11, 12).    |
| Serial Port 2 Attribute        | Use this feature to select the serial port 2 mode. Options include <b>SOL</b> and<br>COM.                                                                                                    |

**Table 5-6. SuperIO Device Configuration Sub-menu (Continued)**

### **Table 5-7. Serial Port Console Redirection Sub-menu**

<span id="page-62-0"></span>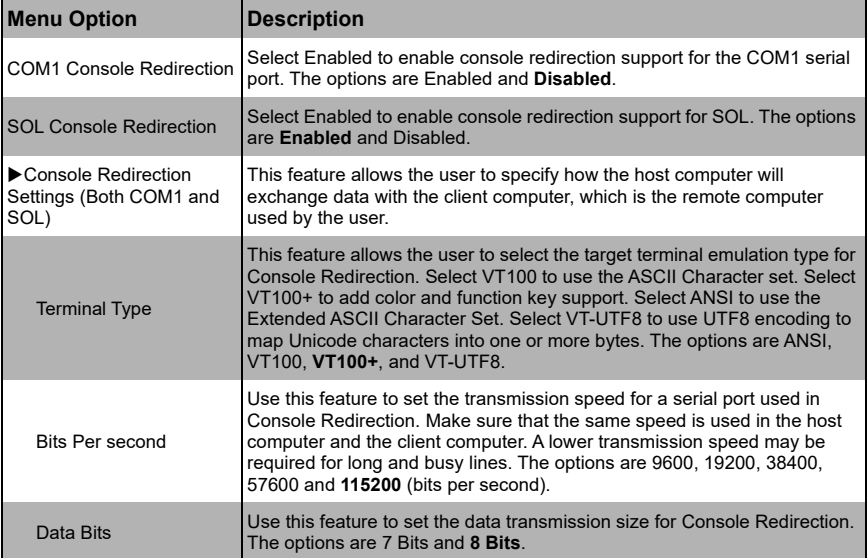

## **Table 5-7. Serial Port Console Redirection Sub-menu (Continued)**

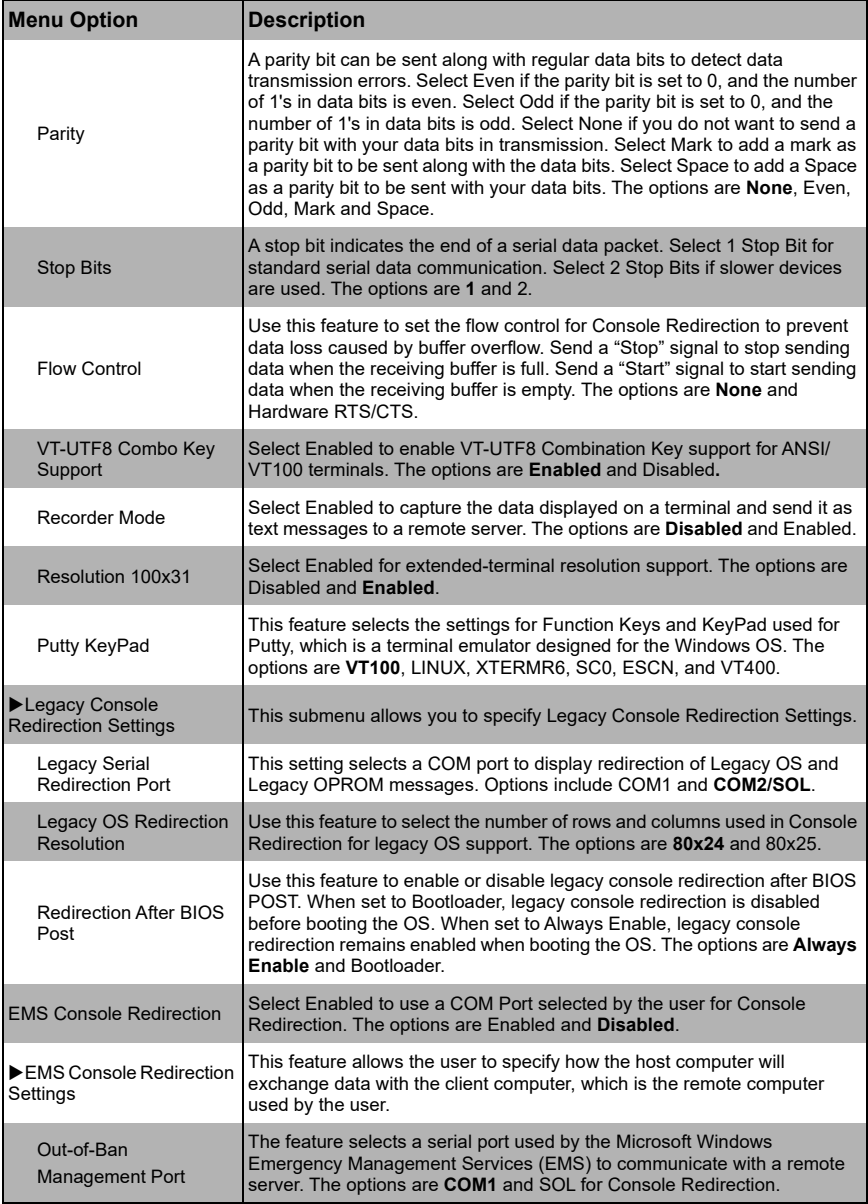

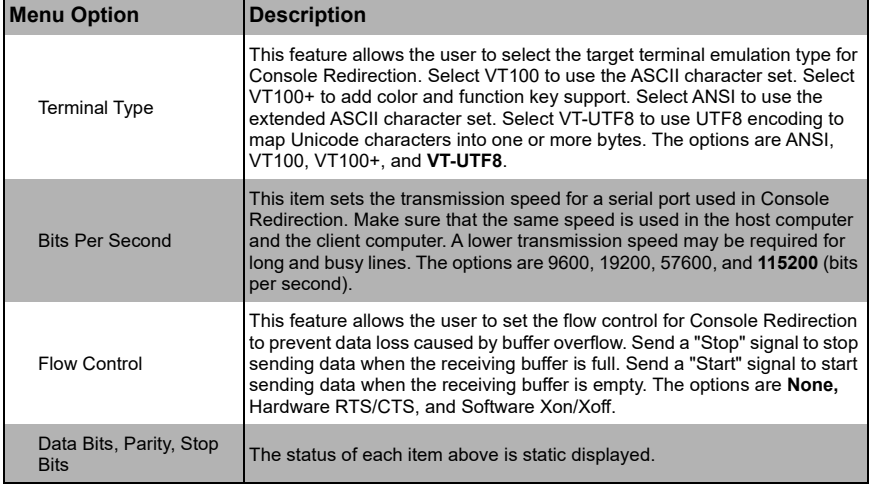

#### **Table 5-7. Serial Port Console Redirection Sub-menu (Continued)**

### **Table 5-8. SATA and RSTe Configuration Sub-menu**

<span id="page-64-0"></span>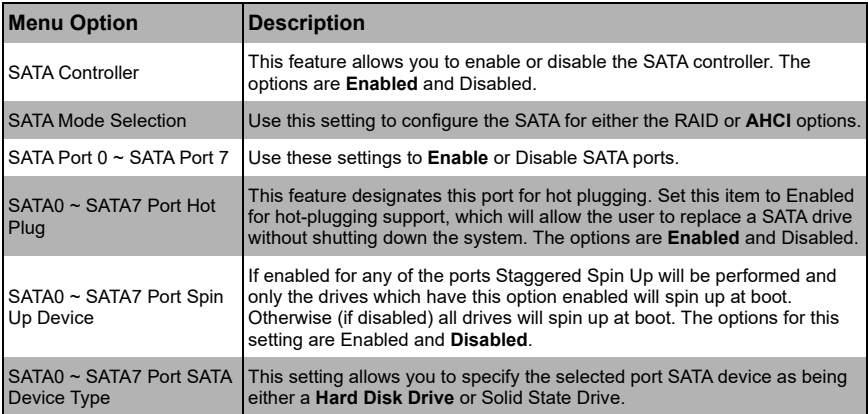

### **Table 5-9. PCH-FW Configuration Sub-menu**

<span id="page-64-1"></span>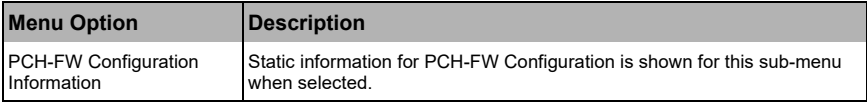

<span id="page-65-1"></span>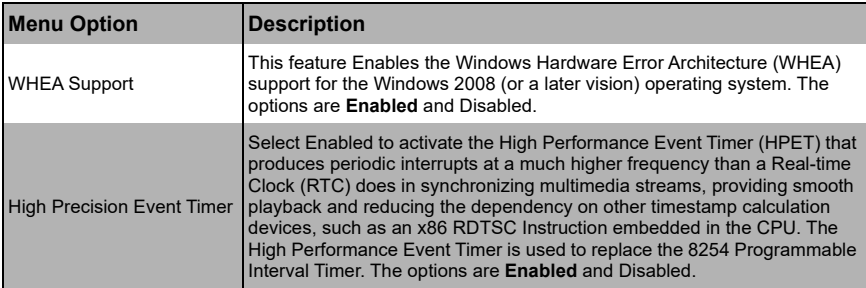

### **Table 5-10. ACPI Settings Sub-menu**

<span id="page-65-2"></span>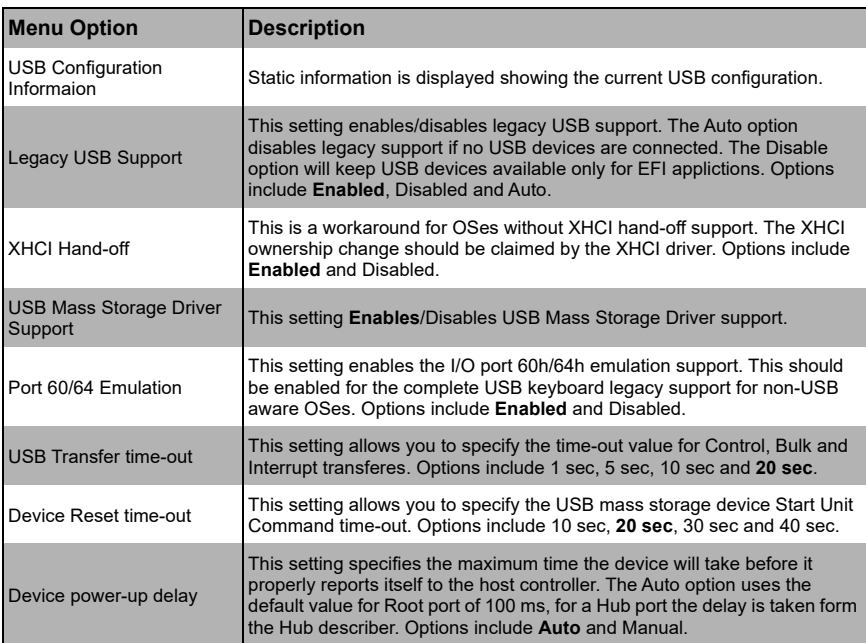

### **Table 5-11. USB Configuration Sub-menu**

### **Table 5-12. PCIe/PCI/PnP Configuration Sub-menu**

<span id="page-65-0"></span>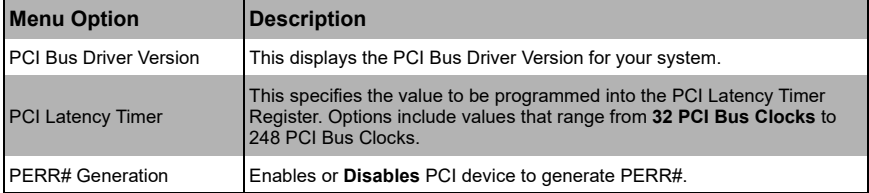

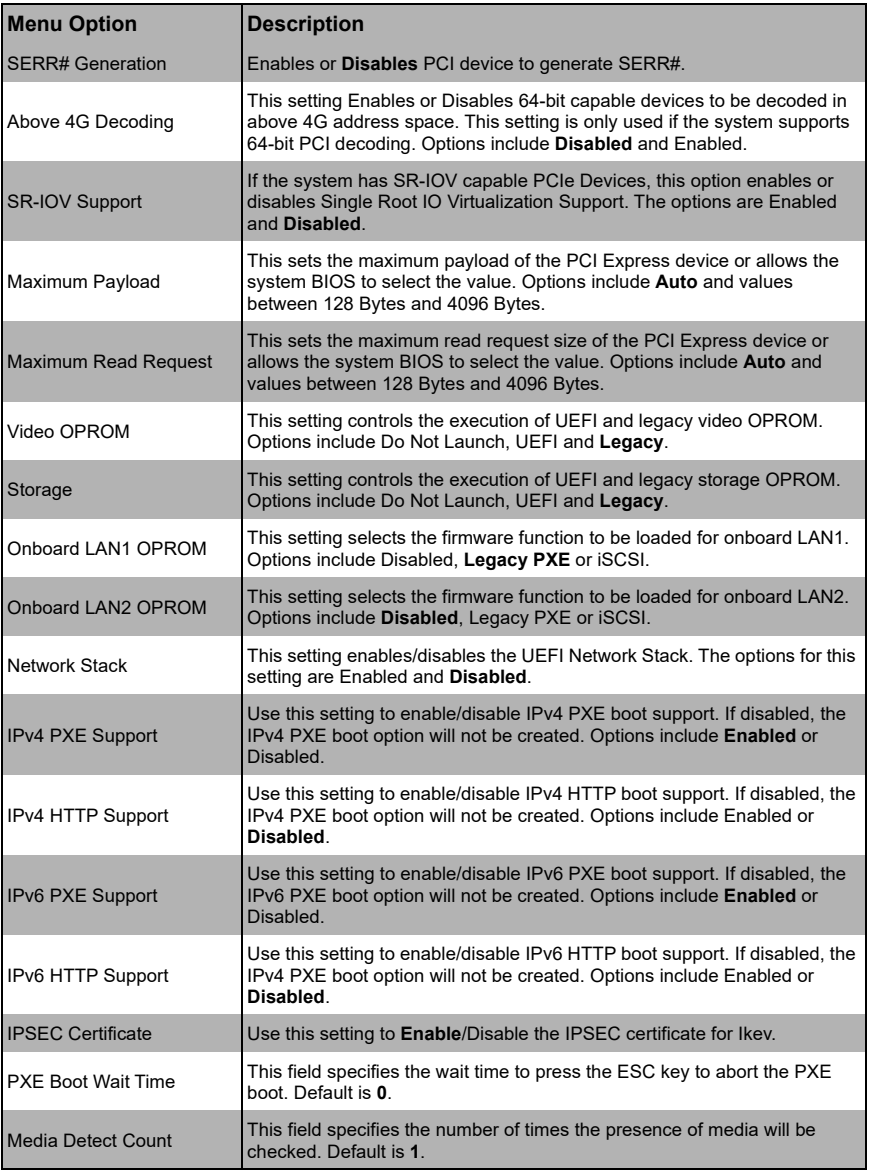

### **Table 5-12. PCIe/PCI/PnP Configuration Sub-menu (Continued)**

<span id="page-67-2"></span>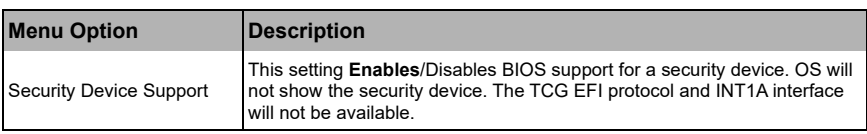

#### **Table 5-13. Trusted Computing Sub-menu**

#### **Table 5-14. NVMe Configuration Sub-menu**

<span id="page-67-0"></span>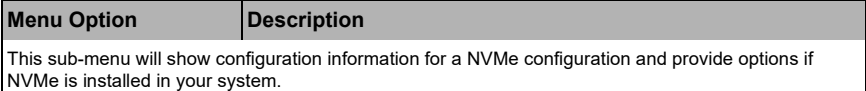

#### **Table 5-15. iSCSI Configuration Sub-menu**

<span id="page-67-3"></span>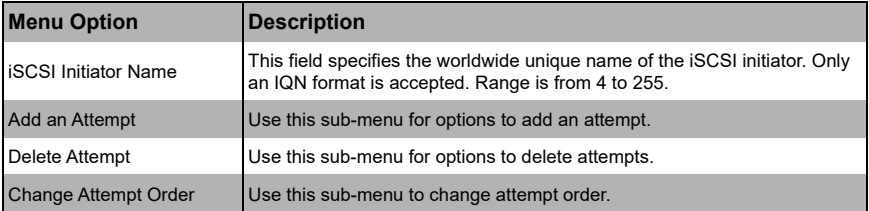

#### **Table 5-16. T1s Auth Configuration Sub-menu**

<span id="page-67-1"></span>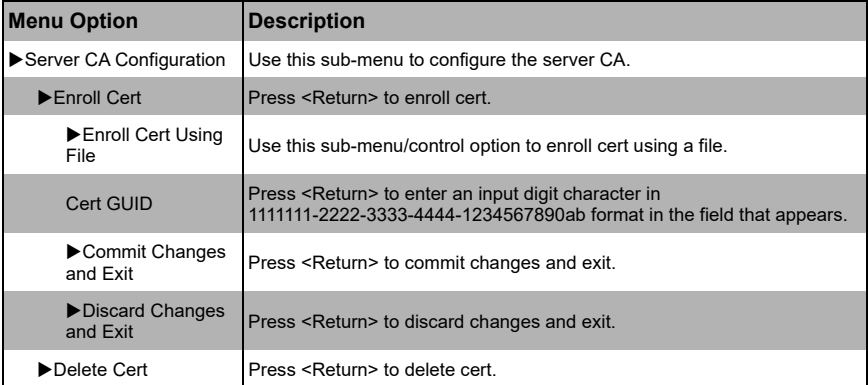

# **5-6 Event Logs Setup**

### **Table 5-17. Event Logs BIOS Setup Screen**

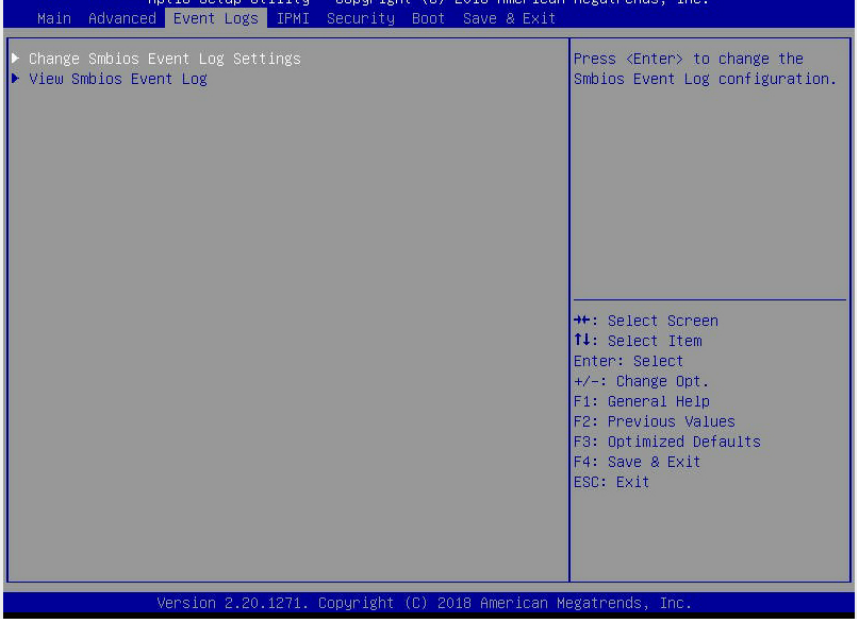

#### **Table 5-18. Event Logs Menu**

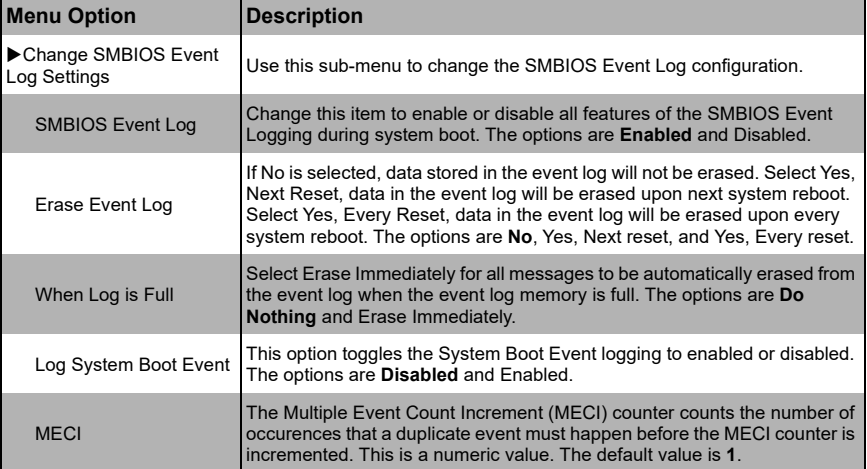

| <b>Menu Option</b>                                            | <b>Description</b>                                                                                                    |
|---------------------------------------------------------------|----------------------------------------------------------------------------------------------------|
| <b>METW</b>                                                   | The Multiple Event Time Window (METW) defines number of minutes must<br>pass between duplicate log events before MECI is incremented. This is in<br>minutes, from 0 to 99. The default value is 60. |
| Log EFI Status Code                                           | Enable or Disable the logging of EFI Status Codes as OEM reserved type<br>E0 (if not already converted to legacy).                                                                                  |
| <b>Convert EFI Status</b><br>Codes to Standard<br>Smbios Type | Enable or <b>disable</b> the converting of EFI status codes to Standard Smbios<br>Types (not all may be translated).                                                                                |
| ▶ View SMBIOS Event Log                                       | Use this sub-menu to view the SMBIOS Event Log records.                                                                                                    |

**Table 5-18. Event Logs Menu (Continued)**

# **5-7 IPMI Setup**

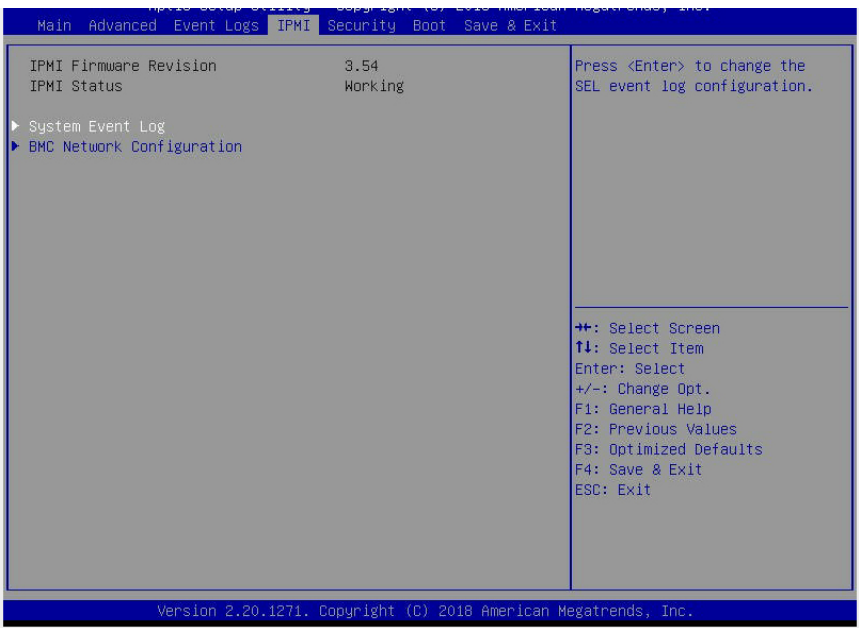

### **Table 5-19. IPMI BIOS Setup Screen**

### **Table 5-20. IPMI Menu**

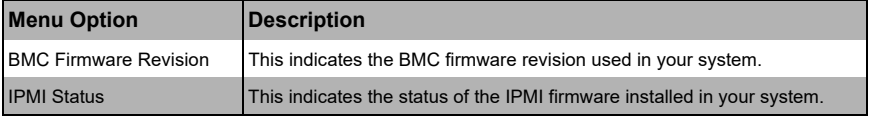

| <b>Menu Option</b>                     | <b>Description</b>                                                                                                    |
|----------------------------------------|----------------------------------------------------------------------------------------------------|
| System Event Log                       |                                                                                                    |
| <b>SEL Components</b>                  | Use this setting to enable or disable all features of the System Event<br>Logging during boot. The options are Enabled and Disabled.                                                                                                    |
| Erase SEL                              | Use this setting to erase SEL. Options are either Yes or No.                                                                                                    |
| When SEL is Full                       | Use this option to choose the reactions to a full SEL. Options include Do<br>Nothing or Erase Immediately.                                                                                                    |
| Log EFI Status Codes                   | Use this option to disable the logging of EFI status codes, log only error<br>code, only progress code or both. Options include Disabled, Both, Error<br>Code and Progress Code.                                                                                                    |
| BMC Network<br>Configuration           | Use this sub-menu to information and controls to configure BMC network<br>parameters.                                                                                                    |
| Update IPMI LAN<br>Configuration       | This setting updates the IPMI LAN Configuration. BIOS will be set to the<br>other settings specified and changed in this screen to the IPMI on the next<br>boot. Options include No or Yes.                                                                                                    |
| <b>Configuration Address</b><br>Source | This feature allows the user to select the source of the IP address for this<br>computer. If Static is selected, you will need to know the IP address of this<br>computer and enter it to the system manually in the field. If DHCP is<br>selected, the BIOS will search for a DHCP (Dynamic Host Configuration<br>Protocol) server in the network that is attached to and request the next<br>available IP address for this computer. Options include Static or DHCP.<br>The following items are assigned IP addresses automatically if DHCP is<br>selected. |
| <b>Station IP Address</b>              | This item displays the Station IP address for this computer. This should be<br>in decimal and in dotted quad form (i.e., 192.168.10.253).                                                                                                    |
| <b>Subnet Mask</b>                     | This item displays the sub-network that this computer belongs to. The<br>value of each three-digit number separated by dots should not exceed 255.                                                                                                    |
| <b>Station MAC Address</b>             | This item displays the Station MAC address for this computer. Mac<br>addresses are 6 two-digit hexadecimal numbers.                                                                                                    |
| <b>Gateway IP Address</b>              | This item displays the Gateway IP address for this computer. This should<br>be in decimal and in dotted quad form (i.e., 192.168.10.253).                                                                                                    |
| <b>VLAN</b>                            | This setting allows you to Enable or Disable VLAN for the system.                                                                                                    |

**Table 5-20. IPMI Menu (Continued)**

# **5-8 Security**

#### **Table 5-21. Security BIOS Setup Screen**

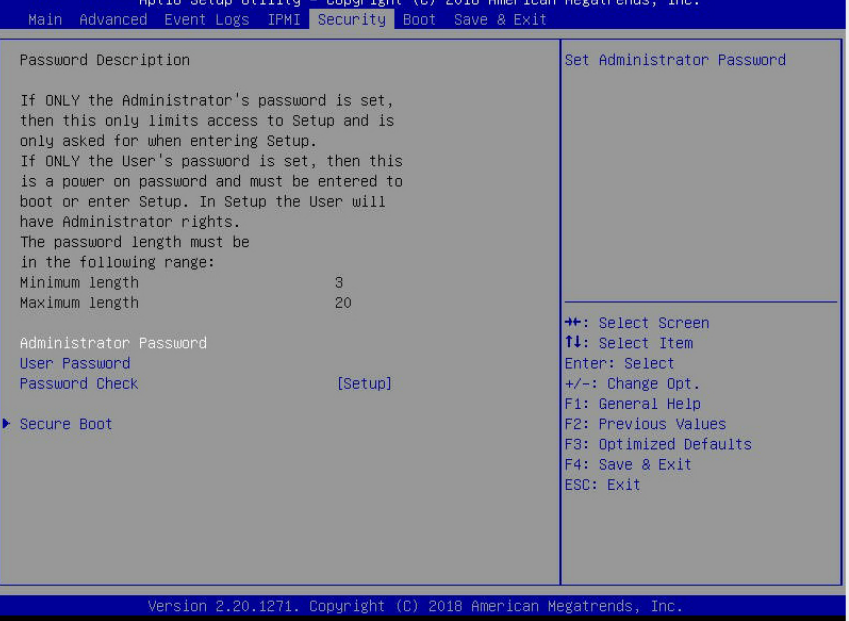

Choose **Security** from the BIOS Setup main menu with the arrow keys to bring up the SECURITY SETUP menu. Security setting options are displayed by highlighting the setting using the arrow keys and pressing <ENTER>. All Security BIOS settings are described in [Table 5-22](#page-72-0) below.
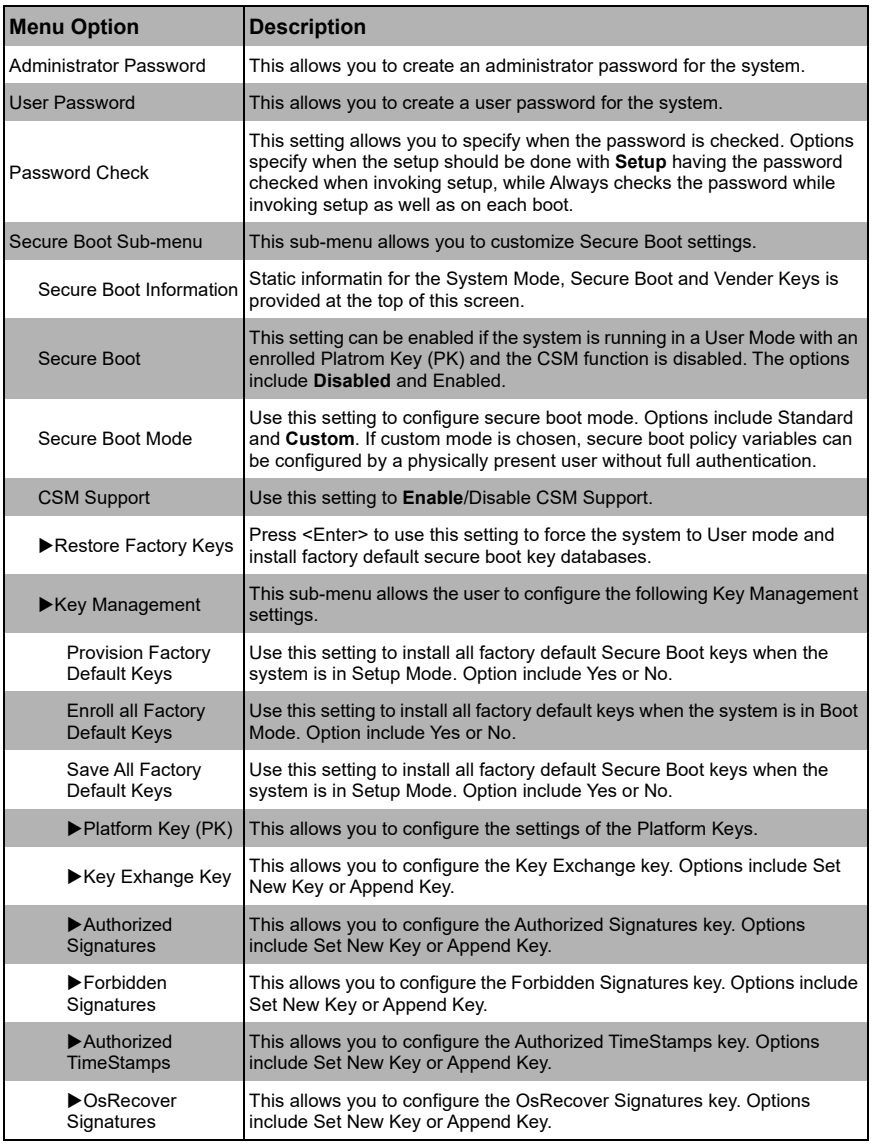

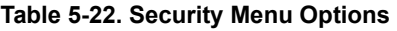

# **5-9 Boot**

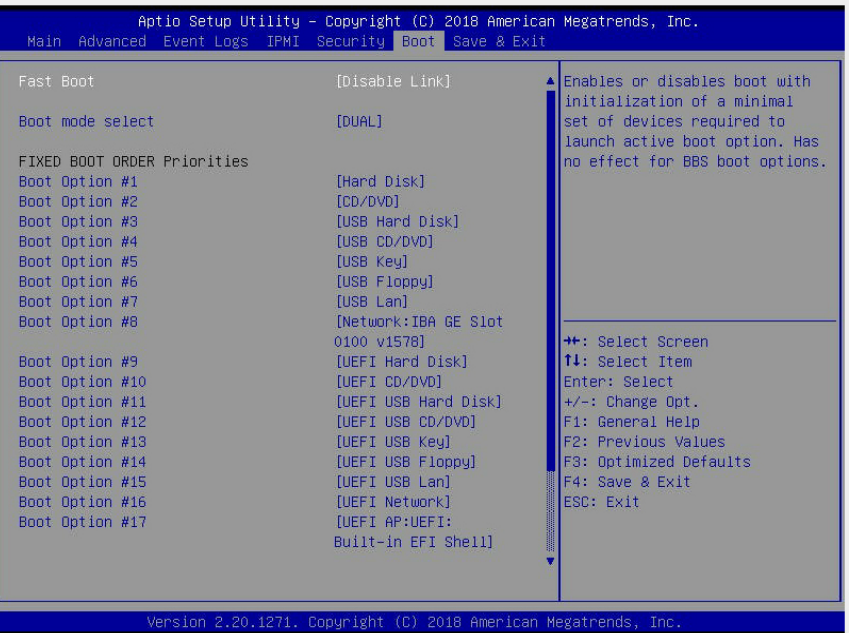

## **Table 5-23. Boot BIOS Setup Screen**

Choose **Boot** from the 128 Mb SPI Flash EEPROM with AMI® BIOS BIOS Setup Utility main menu with the arrow keys to bring up the BOOT SETUP menu. Security setting options are displayed by highlighting the setting using the arrow keys and pressing <ENTER>. All Security BIOS settings are described in [Table 5-24](#page-74-0) below.

<span id="page-74-0"></span>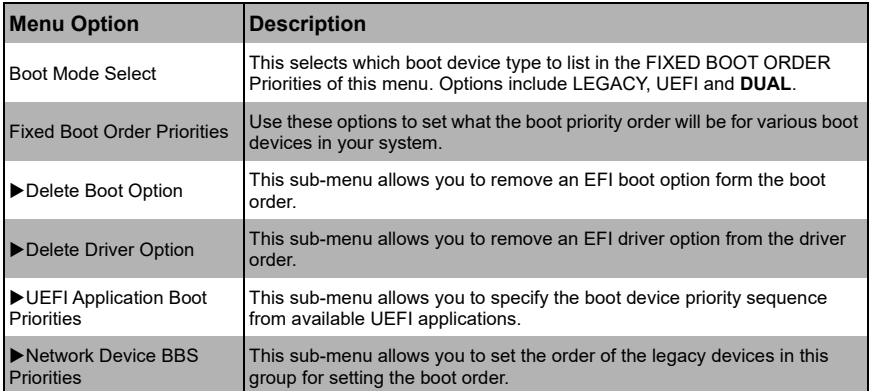

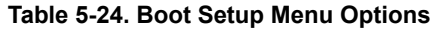

# **5-10 Save & Exit**

# **Table 5-25. Save & Exit BIOS Setup Screen**

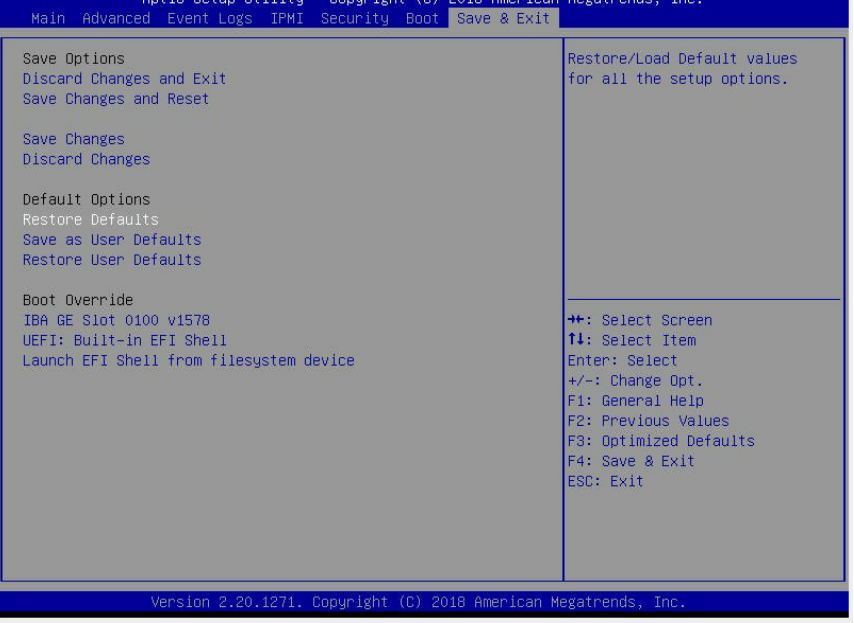

Choose SAVE & EXIT from the 128 Mb SPI Flash EEPROM with AMI® BIOS BIOS Setup Utility main menu with the arrow keys to display the SAVE & EXIT SETUP menu. All Exit BIOS settings are described in [Table 5-26](#page-75-0) below.

<span id="page-75-0"></span>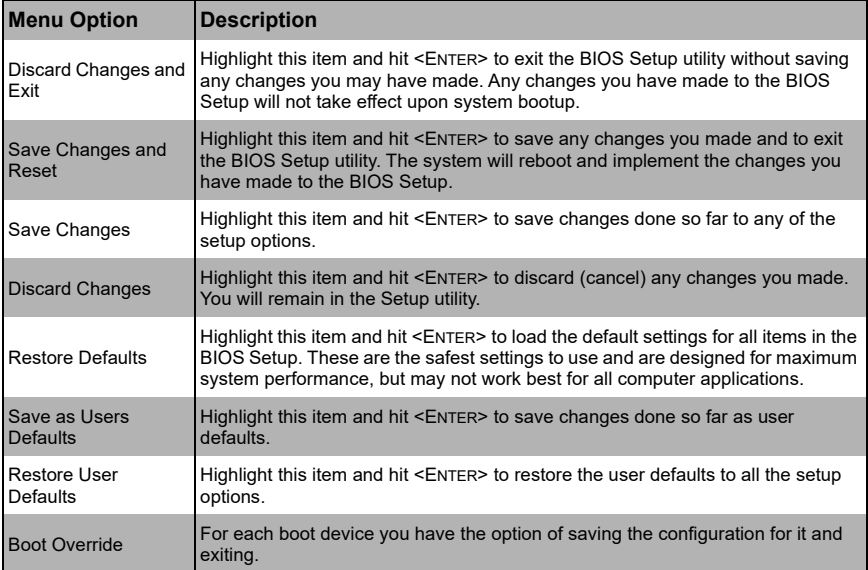

#### **Table 5-26. Exit Menu Options**

# **Appendix A AMI UEFI BIOS POST Codes**

A status code is a data value used to indicate progress during the boot phase. A subset of these status codes, known commonly as checkpoints, indicate common phases of the BIOS boot process.

Checkpoints are typically output to I/O port 80h, but Aptio 4.x core can be configured to send status codes to a variety of sources. Aptio 4.x core outputs checkpoints throughout the boot process to indicate the task the system is currently executing. Checkpoints are very useful in aiding software developers or technicians in debugging problems that occur during the pre-boot process.

# **A-1 Checkpoint Ranges**

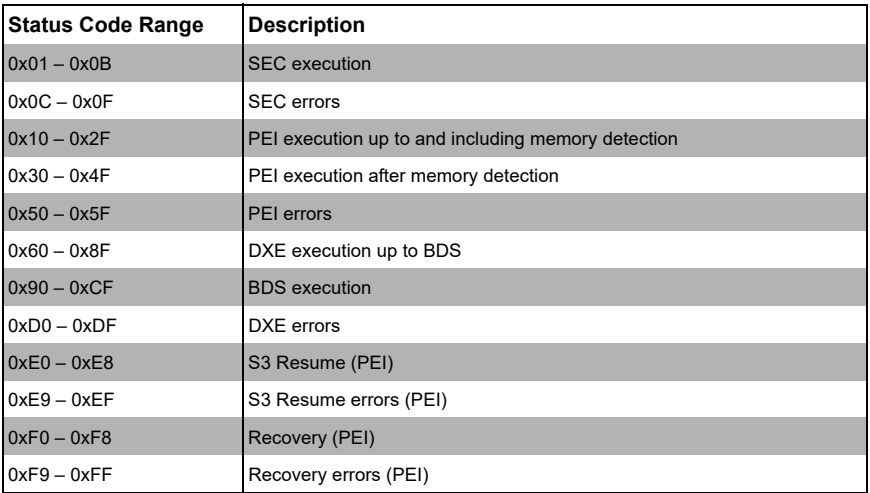

#### **Table A-1. Checkpoint Ranges**

# **A-2 Standard Checkpoints**

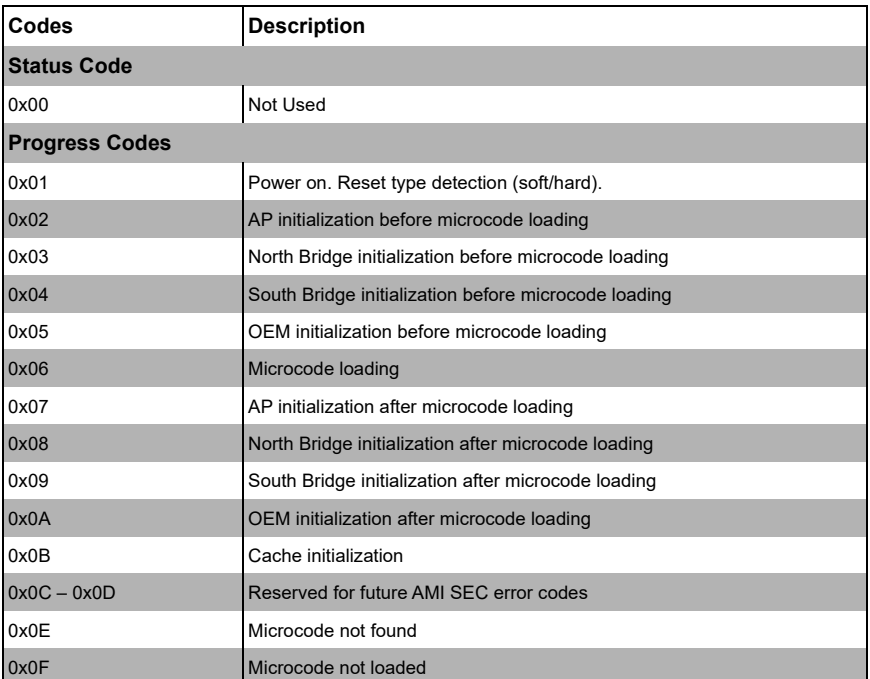

## **Table A-2. SEC Phase**

### **Table A-3. PEI Phase**

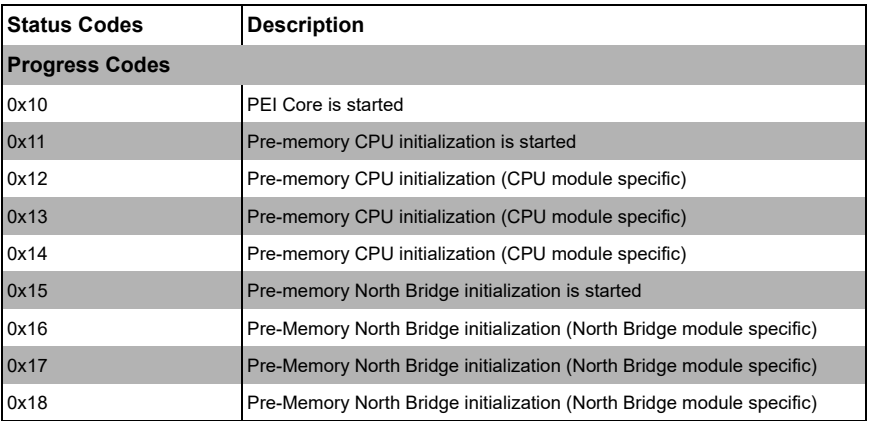

| <b>Status Codes</b>    | Description                                                                         |
|------------------------|-------------------------------------------------------------------------------------|
| 0x19                   | Pre-memory South Bridge initialization is started                                   |
| 0x1A                   | Pre-memory South Bridge initialization (South Bridge module specific)               |
| 0x1B                   | Pre-memory South Bridge initialization (South Bridge module specific)               |
| 0x1C                   | Pre-memory South Bridge initialization (South Bridge module specific)               |
| $0x1D - 0x2A$          | OEM pre-memory initialization codes                                                 |
| 0x2B                   | Memory initialization. Serial Presence Detect (SPD) data reading                    |
| 0x2C                   | Memory initialization. Memory presence detection                                    |
| 0x2D                   | Memory initialization. Programming memory timing information                        |
| 0x2E                   | Memory initialization. Configuring memory                                           |
| 0x2F                   | Memory initialization (other).                                                      |
| 0x30                   | Reserved for ASL (see ASL Status Codes section below)                               |
| 0x31                   | Memory Installed                                                                    |
| 0x32                   | CPU post-memory initialization is started                                           |
| 0x33                   | CPU post-memory initialization. Cache initialization                                |
| 0x34                   | CPU post-memory initialization. Application Processor(s) (AP) initialization        |
| 0x35                   | CPU post-memory initialization. Boot Strap Processor (BSP) selection                |
| 0x36                   | CPU post-memory initialization. System Management Mode (SMM)<br>initialization      |
| 0x37                   | Post-Memory North Bridge initialization is started                                  |
| 0x38                   | Post-Memory North Bridge initialization (North Bridge module specific)              |
| 0x39                   | Post-Memory North Bridge initialization (North Bridge module specific)              |
| 0x3A                   | Post-Memory North Bridge initialization (North Bridge module specific)              |
| 0x3B                   | Post-Memory South Bridge initialization is started                                  |
| 0x3C                   | Post-Memory South Bridge initialization (South Bridge module specific)              |
| 0x3D                   | Post-Memory South Bridge initialization (South Bridge module specific)              |
| 0x3E                   | Post-Memory South Bridge initialization (South Bridge module specific)              |
| 0x3F-0x4E              | OEM post memory initialization codes                                                |
| 0x4F                   | DXE IPL is started                                                                  |
| <b>PEI Error Codes</b> |                                                                                     |
| 0x50                   | Memory initialization error. Invalid memory type or incompatible memory<br>speed    |
| 0x51                   | Memory initialization error. SPD reading has failed                                 |
| 0x52                   | Memory initialization error. Invalid memory size or memory modules do not<br>match. |

**Table A-3. PEI Phase**

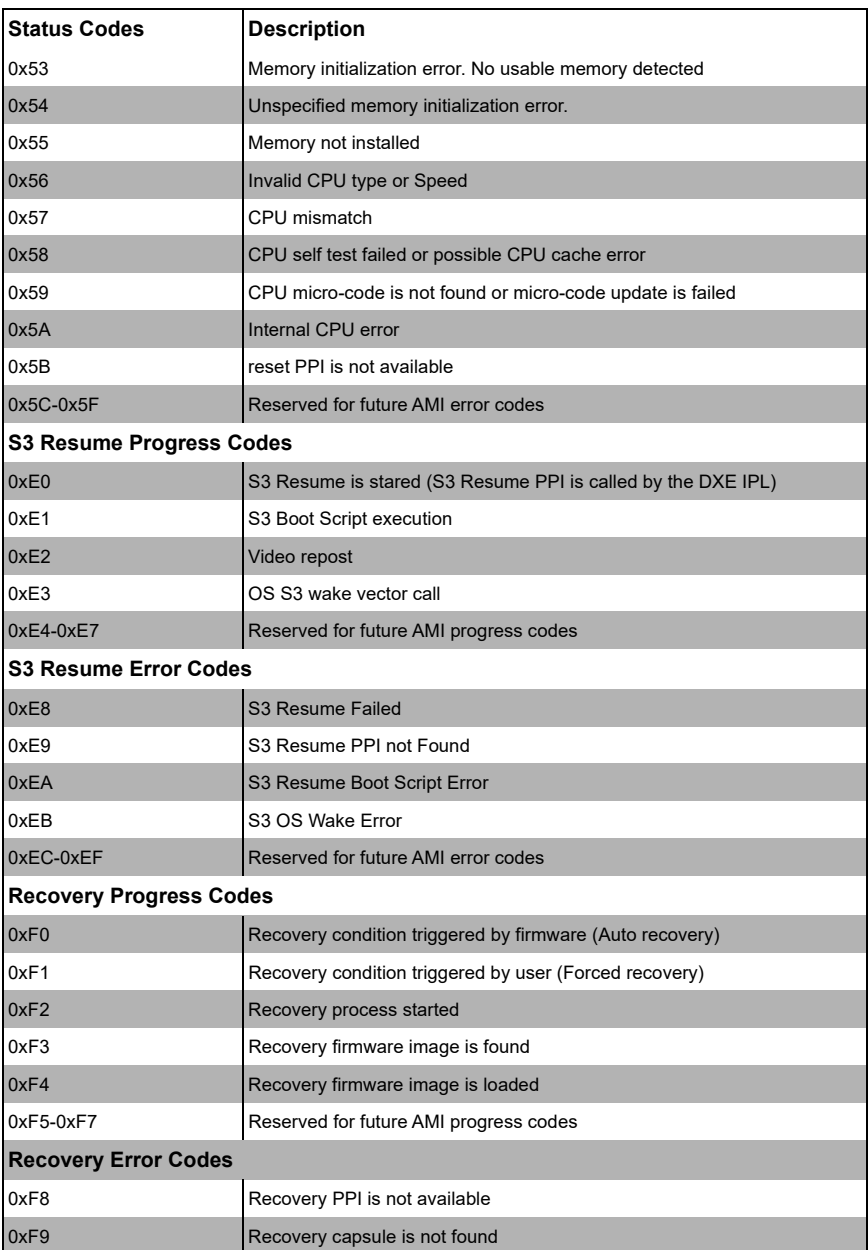

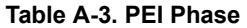

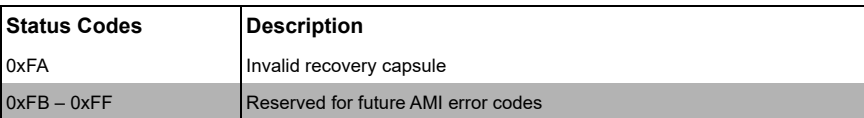

## **Table A-3. PEI Phase**

# **Table A-4. DXE Phase**

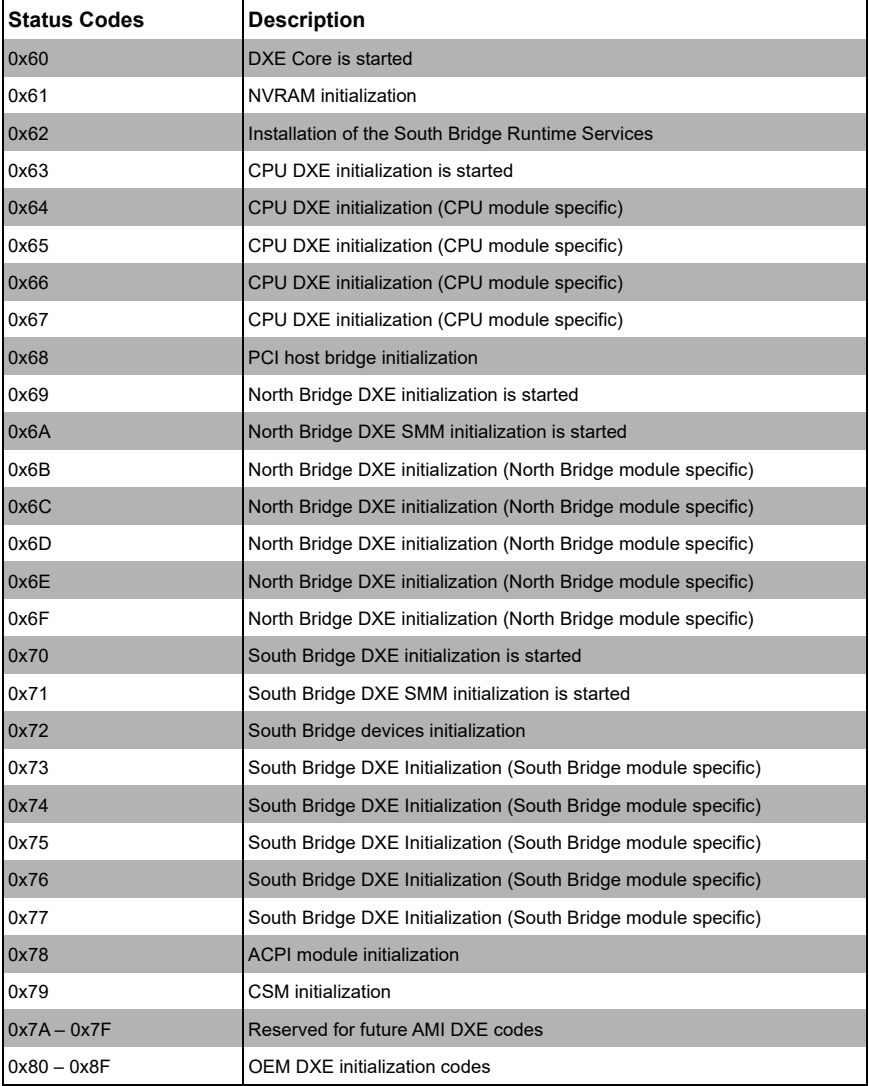

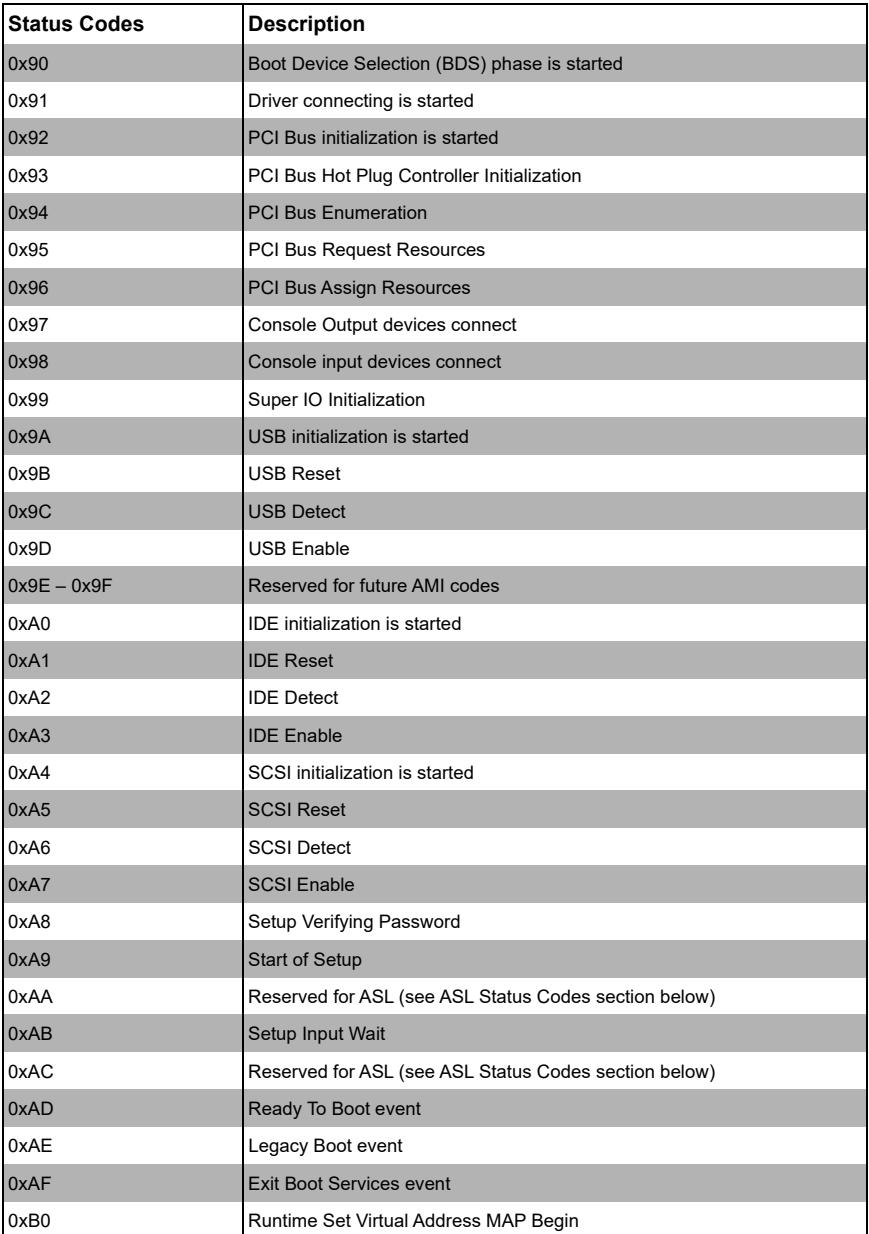

#### **Table A-4. DXE Phase**

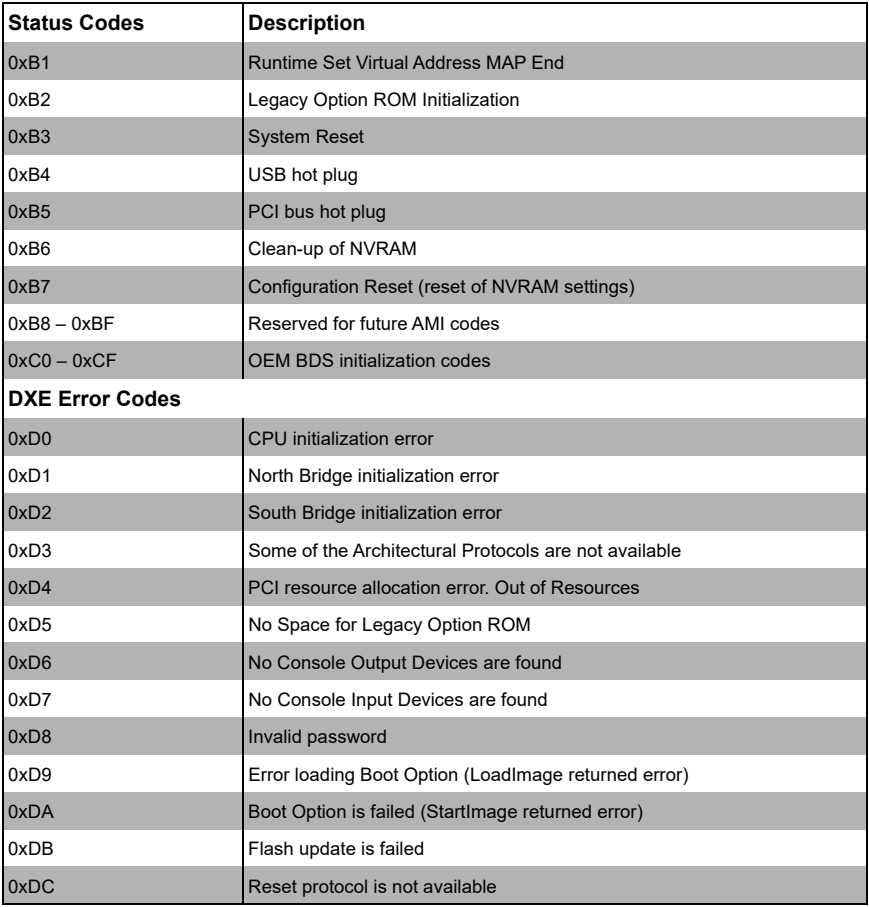

## **Table A-4. DXE Phase**

# **Table A-5. ACPI/ASL Checkpoints**

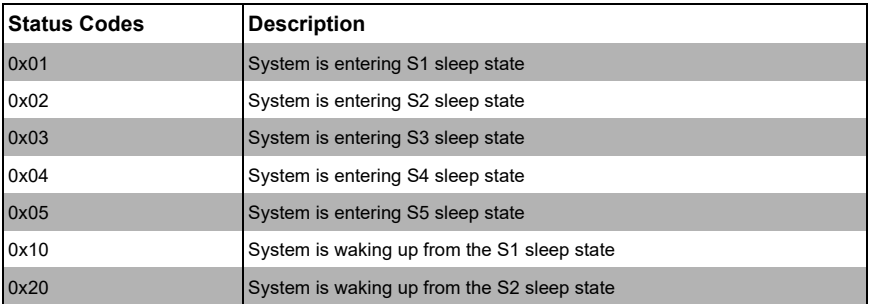

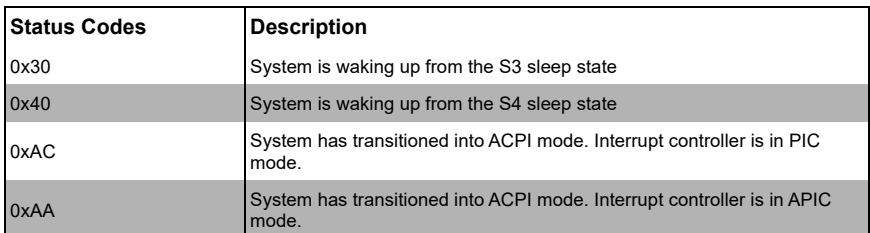

# **Table A-5. ACPI/ASL Checkpoints**

# **A-3 OEM-Reserved Checkpoint Ranges**

#### **Table A-6. OEM-Reserved Checkpoint Ranges**

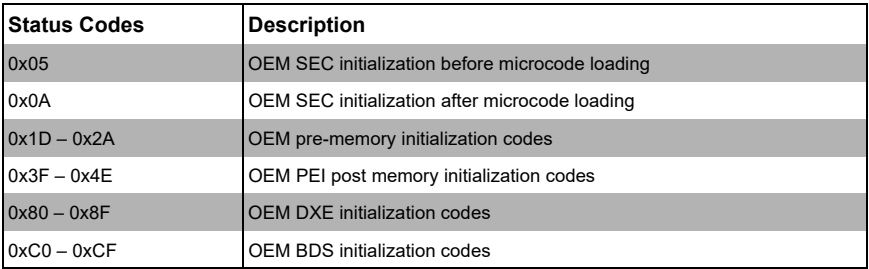

# **Disclaimer**

The products sold by Supermicro are not intended for and will not be used in life support systems, medical equipment, nuclear facilities or systems, aircraft, aircraft devices, aircraft/emergency communication dmotherboardevices or other critical systems whose failure to perform be reasonably expected to result in significant injury or loss of life or catastrophic property damage. Accordingly, Supermicro disclaims any and all liability, and should buyer use or sell such products for use in such ultra-hazardous applications, it does so entirely at its own risk. Furthermore, buyer agrees to fully indemnify, defend and hold Supermicro harmless for and against any and all claims, demands, actions, litigation, and proceedings of any kind arising out of or related to such ultra-hazardous use or sale.